# GE Healthcare

# MAC™ VU360

Resting ECG Analysis System Return to Factory Instructions (EN) 静息心电图分析系统 返厂说明 (ZH-CN) Hvile-EKG-Analysesystem Anvisninger vedr. returnering til fabrikken (DA) Rust-ECG-Analysesysteem Instructies over terugsturen naar fabriek (NL) Lepo-EKG-Analyysijärjestelmä Tehtaalle palautuksen ohjeet (FI) Système d'analyse ECG de repos Instructions pour le retour à l'usine (FR) Analysesystem für Ruhe-EKG Anweisungen zur Retour ans Werk (DE) Sistema di analisi per ECG a riposo Istruzioni per la restituzione alla fabbrica (IT) Hvilende EKG-analysesystem Instruksjoner for tilbakesending til fabrikk (NO) Analyssystem för vilo-EKG Instruktioner för återsändning till fabrik (SV) 휴식 ECG 분석 시스템 공장 지침으로 돌아 가기 (KO)

2088531-015B

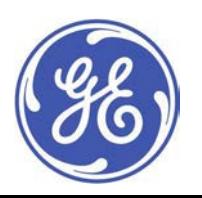

MAC™ VU360 © 2018 General Electric Company.

### **Table of contents**

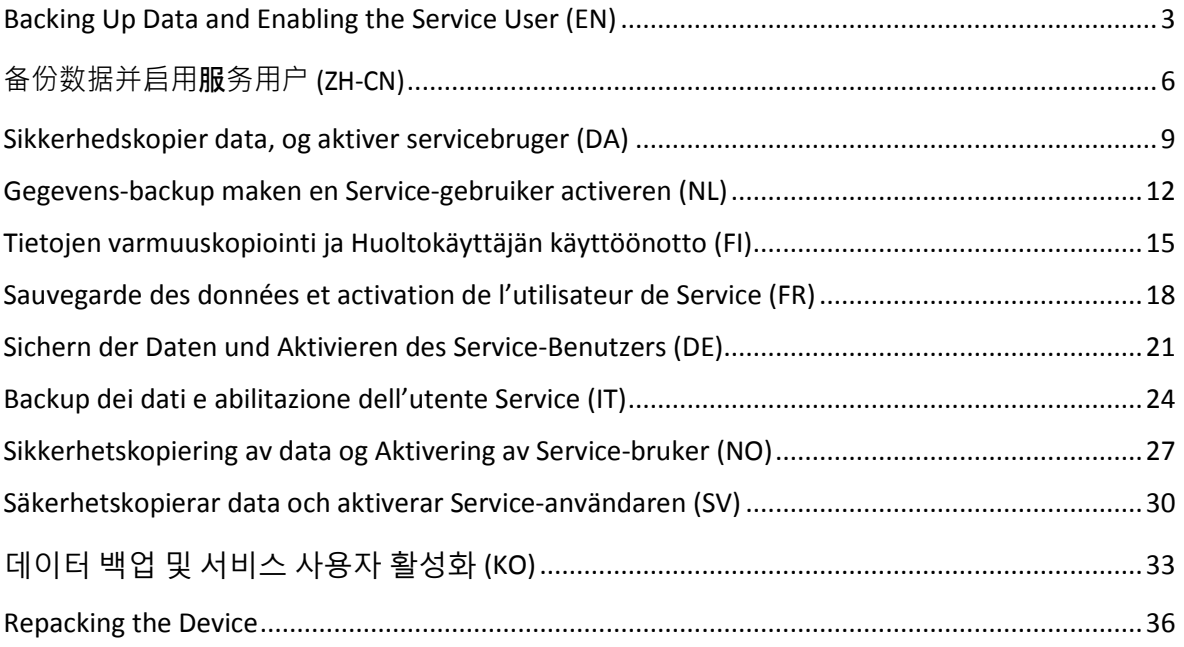

### <span id="page-2-0"></span>**Backing Up Data and Enabling the Service User (EN)**

1. Log in as Admin user.

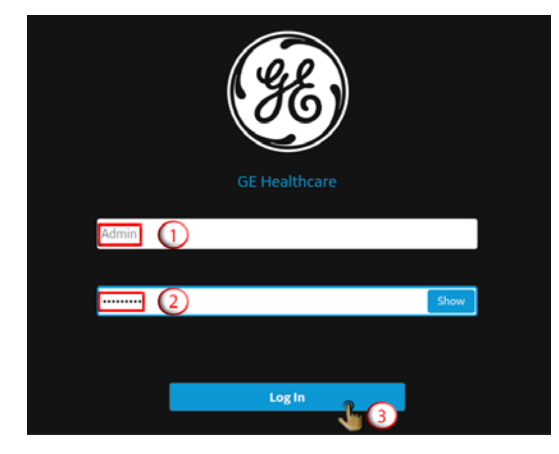

3. Enable access to USB flash drives and USB ports.

2. Open the *Settings* screen.

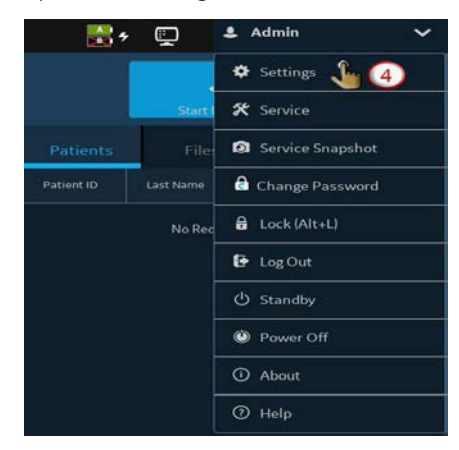

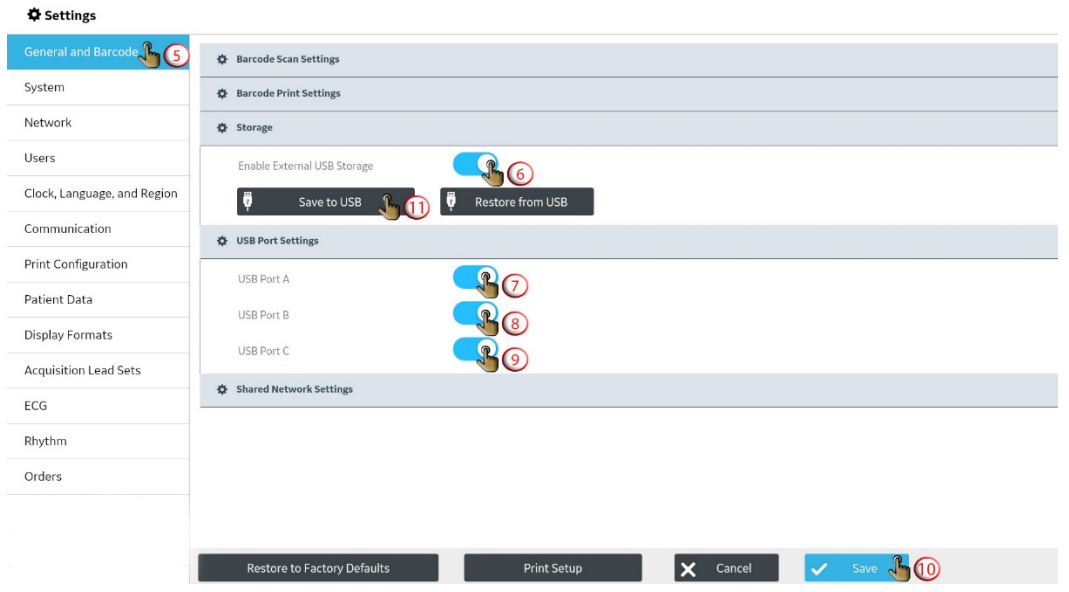

4. Save the device configuration to a USB flash drive. 5. Save the user configuration to a USB flash drive.

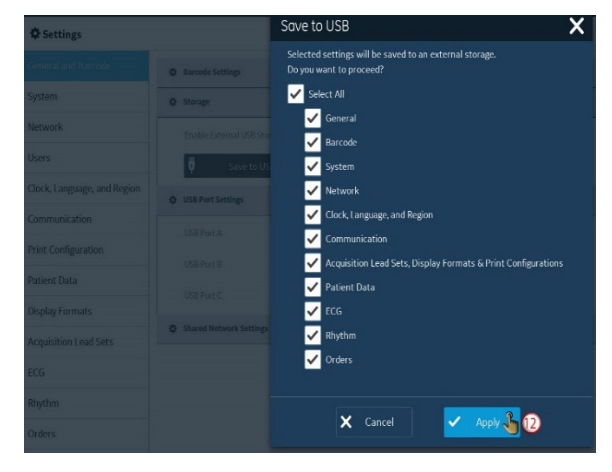

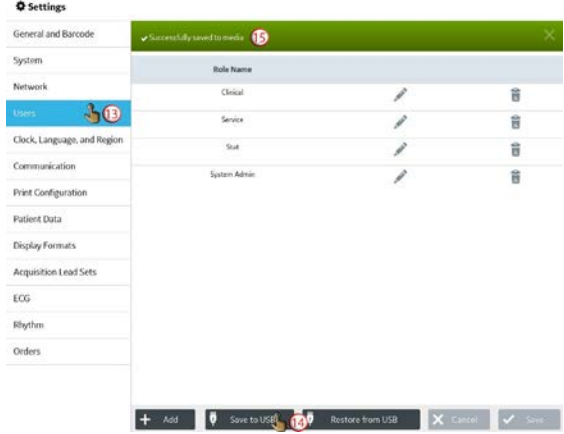

#### 6. Enable the Service user.

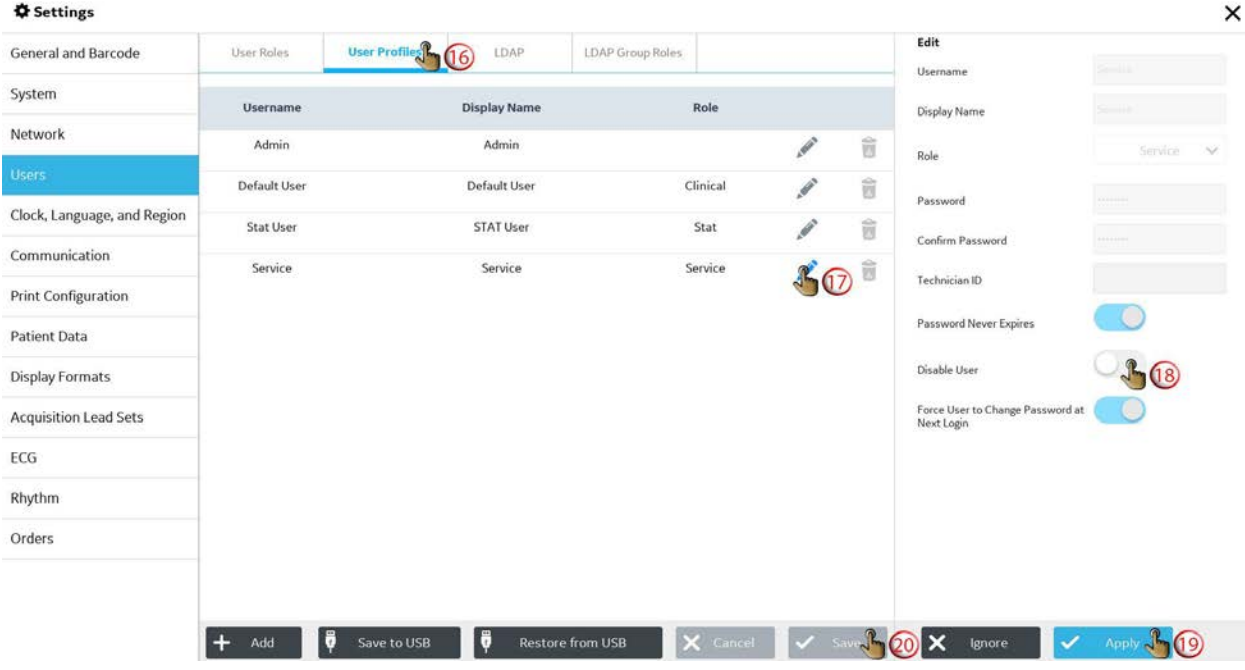

7. Save USB as a destination.

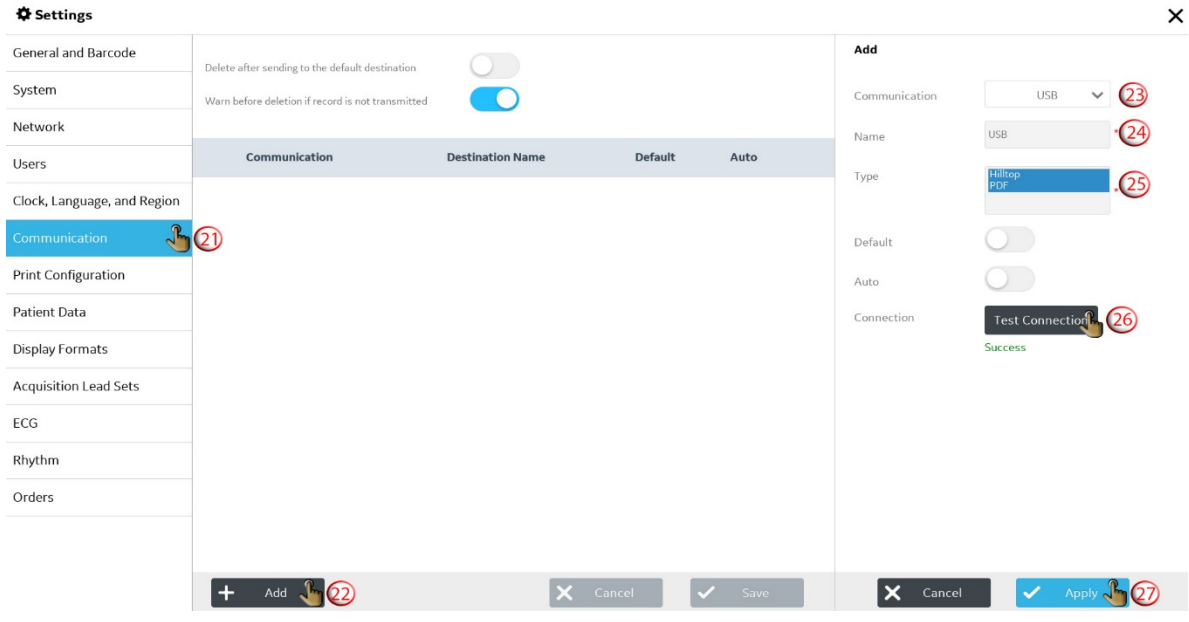

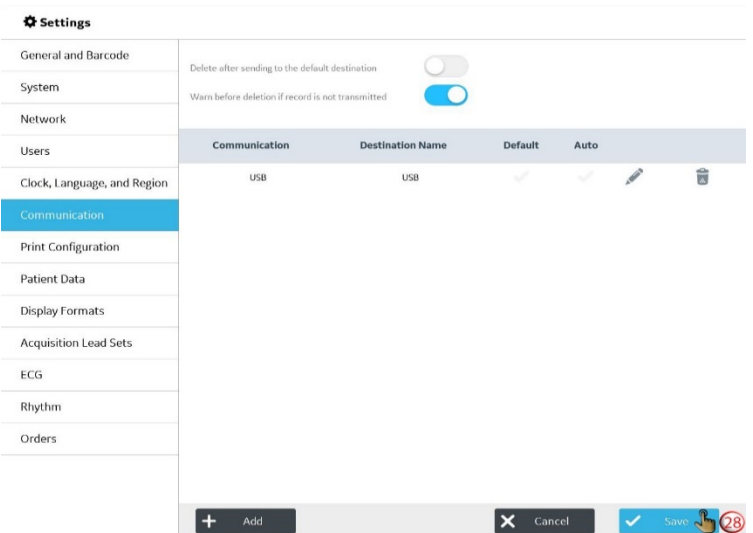

8. Transmit reports to the saved USB destination and delete the reports.

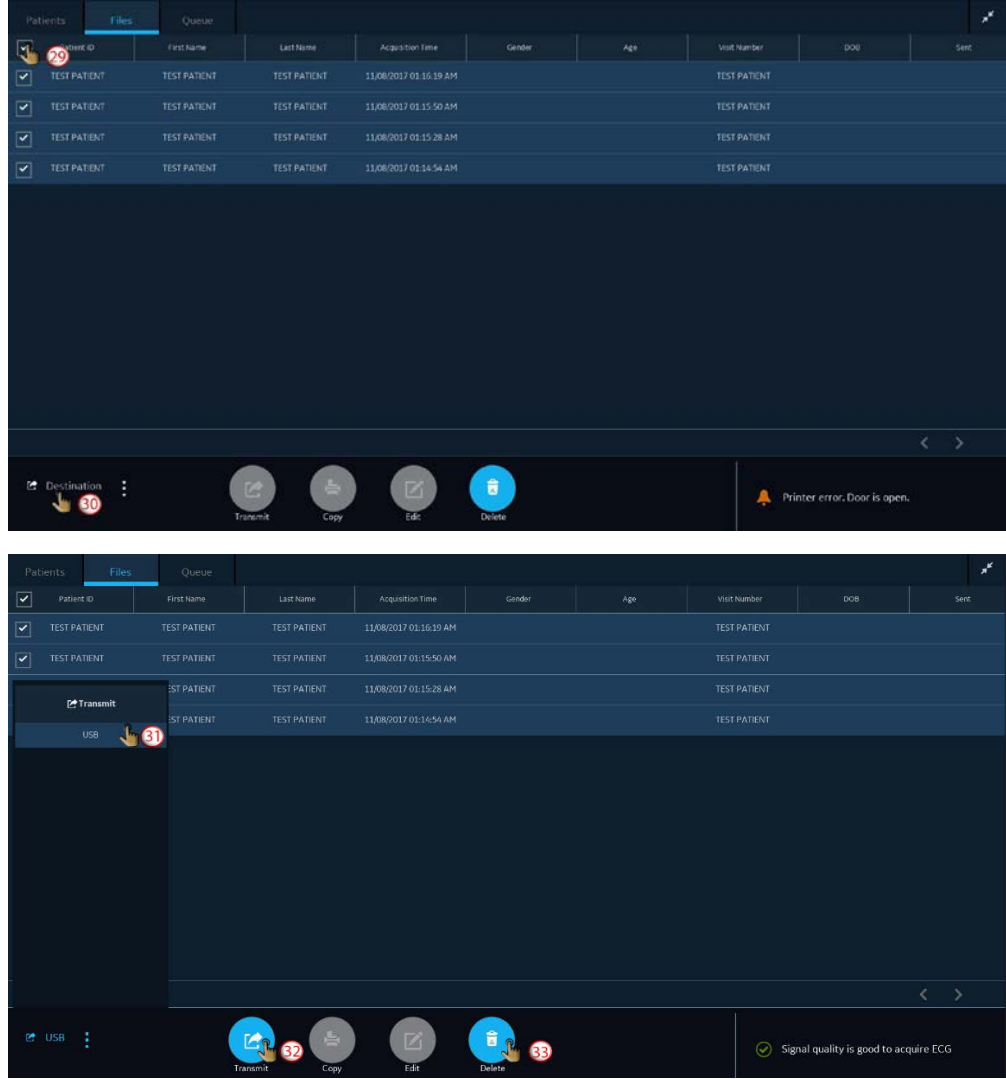

9. Proceed to repack the device.

### <span id="page-5-0"></span>**备份数据并启用**服**务用户 (ZH-CN)**

1. 以管理员用户身份登录。

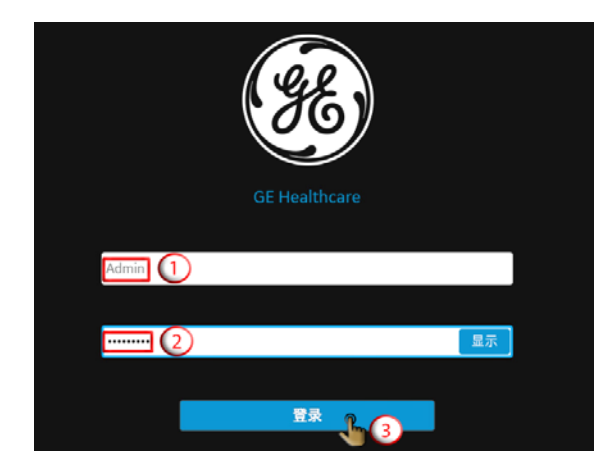

- 3. 允许访问U盘和USB端口。
- ☆ 设置 常规和条形码 小 6 ☆ 条形码扫描设置 系统 ✿ STEMI 侦测 网络 ☆ 存储 用户 访问外部存储设备 80 Q<br>Q<mark>(</mark>) 保存至∪盘 <mark>∫ (1)</mark> 时钟、语言和地区 ● 通过 U 盘恢复 通讯 ☆ USB 端口设置 打印配置 USB 端口 A 80 患者数据 USB 端口 B 88 显示格式 USB 端口 C 80 采集导联组 ☆ 网络共享设置 心电图 节律 预约 X 取消 V 保存 10 恢复为出厂默认设置 打印设置
- 4. 将设备配置保存到U盘。 5. 将用户配置保存到U盘。

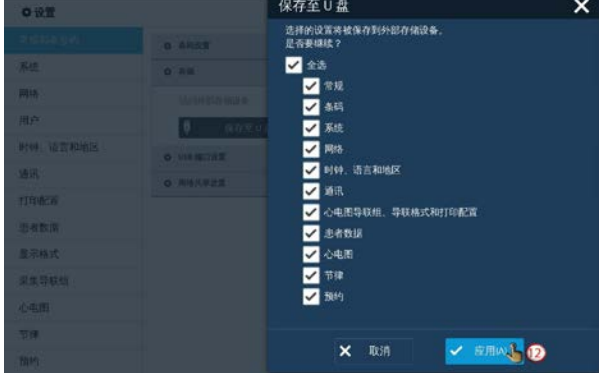

- 
- $^{\circ}$  is it 常规和条形码  $\bullet$ **Kit** neam Mia  $_{\rm chid}$ ŵ  $b$ <sup>0</sup> **Service** è ä 时钟,语言和地区 .<br>Stat v 音 通讯 .<br>Syistem Admin 音 **FTEDRESS** 患者数据 显示格式 采集导联络  $\phi$  and Ħ Bish

2. 打开*"*设置*"*屏幕。

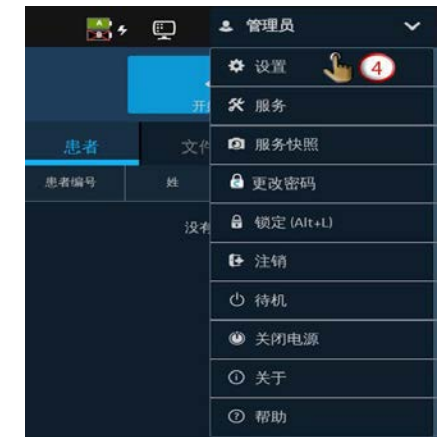

#### 6. 启用服务用户。

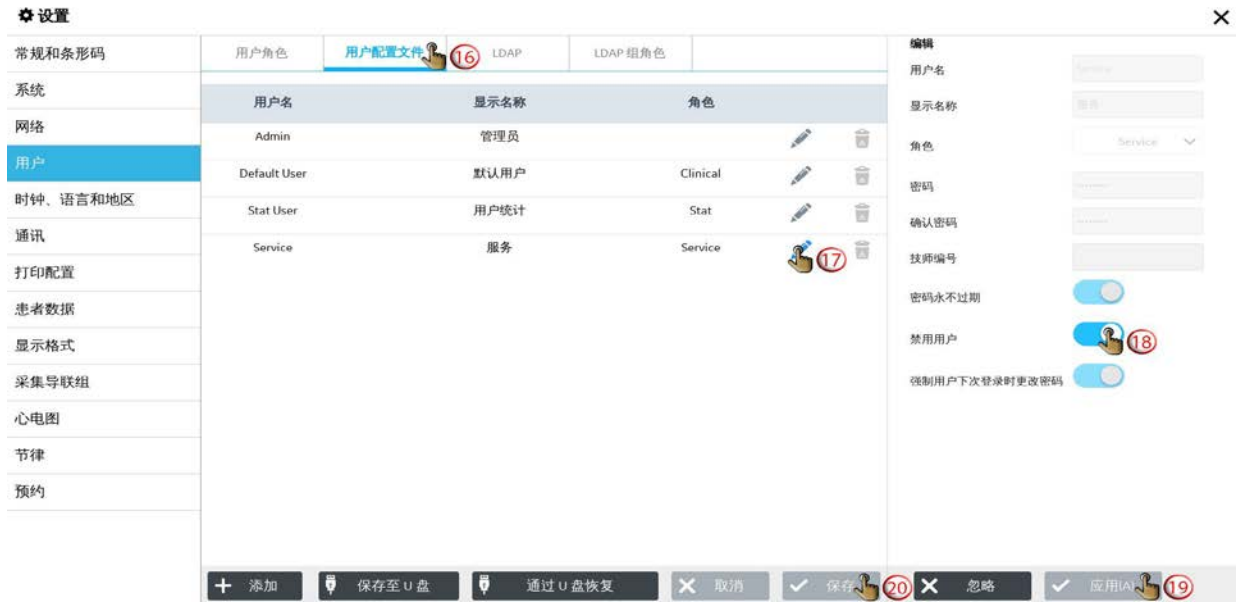

7. 将USB设为目的地。

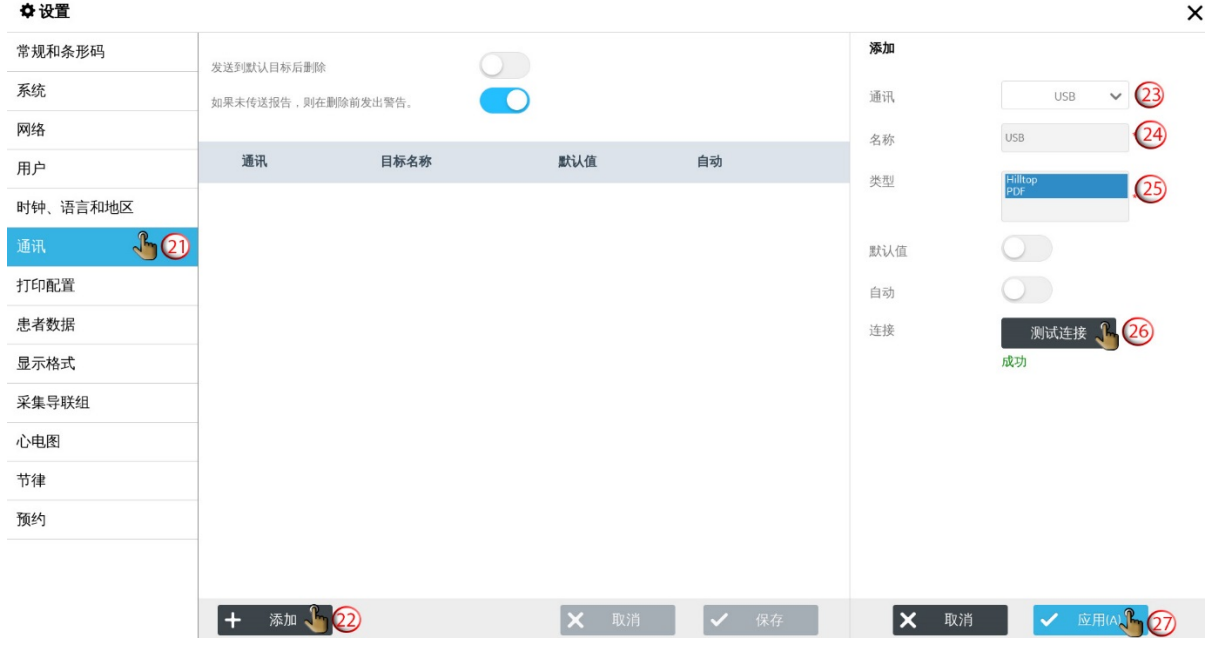

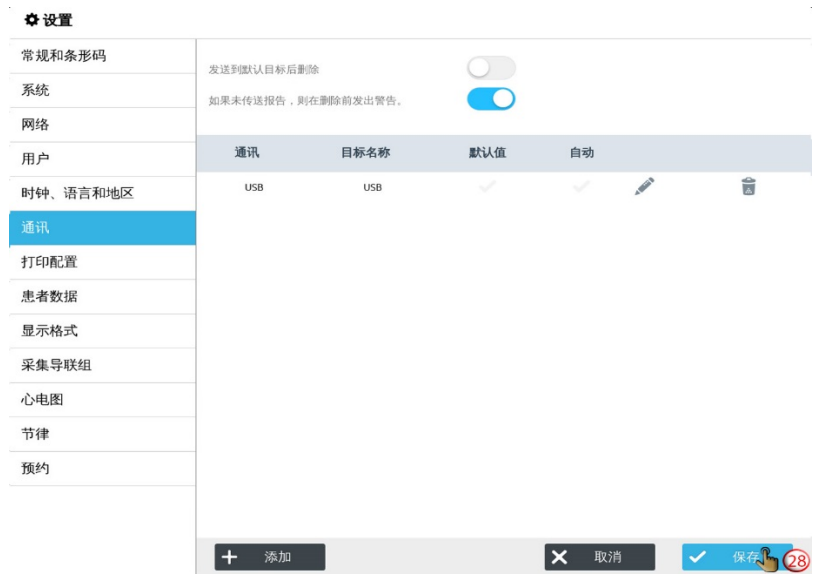

8. 将报告传输到保存的USB目标并删除报告。

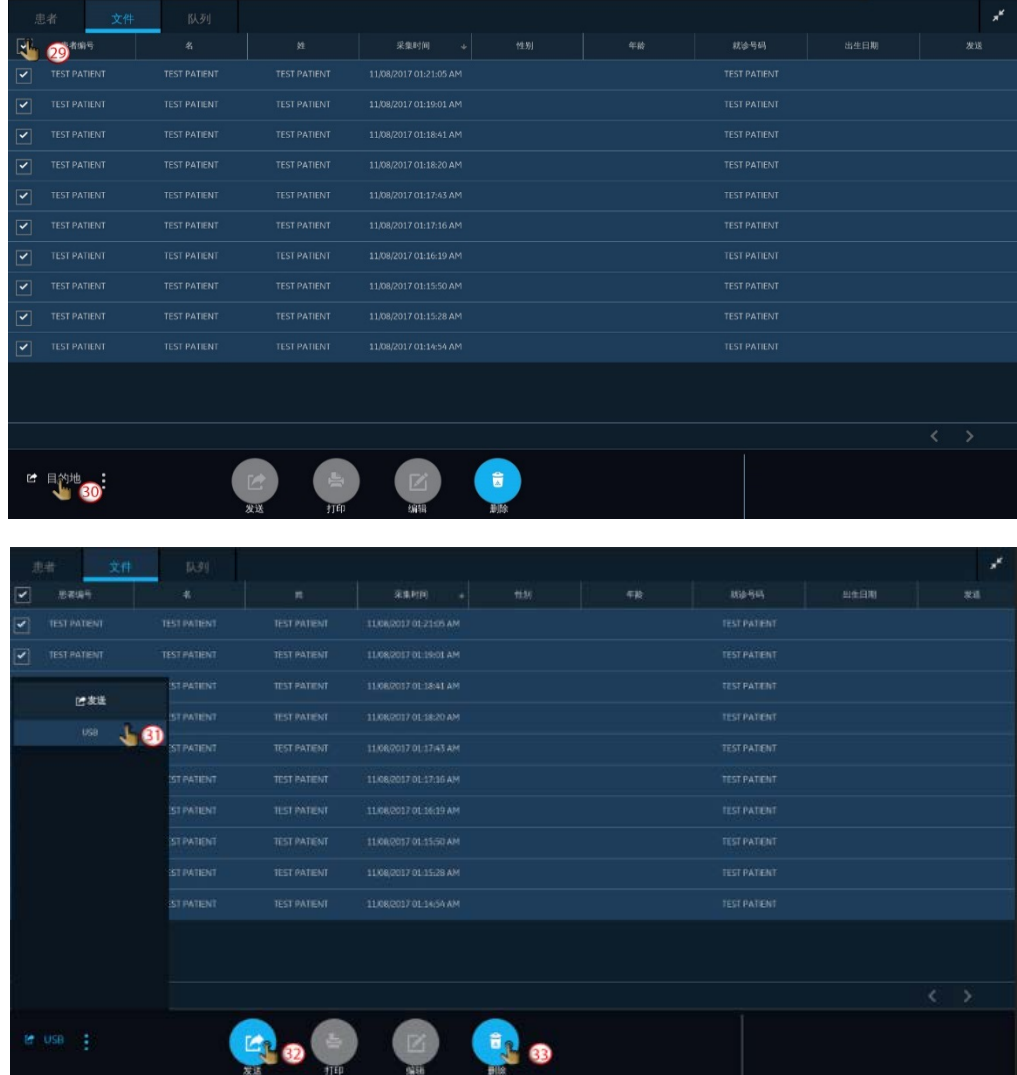

9. 继续重新包装设备.

### <span id="page-8-0"></span>**Sikkerhedskopier data, og aktiver servicebruger (DA)**

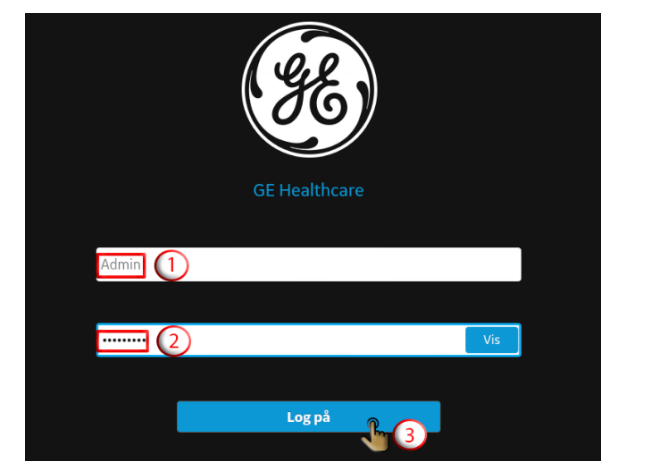

1. Log ind som adminbruger. 2. Åbn indstillingsskærmbilledet.

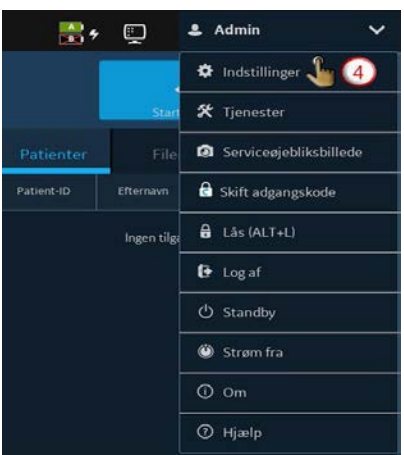

3. Aktiver adgang til USB-flashdrev og USB-porte.

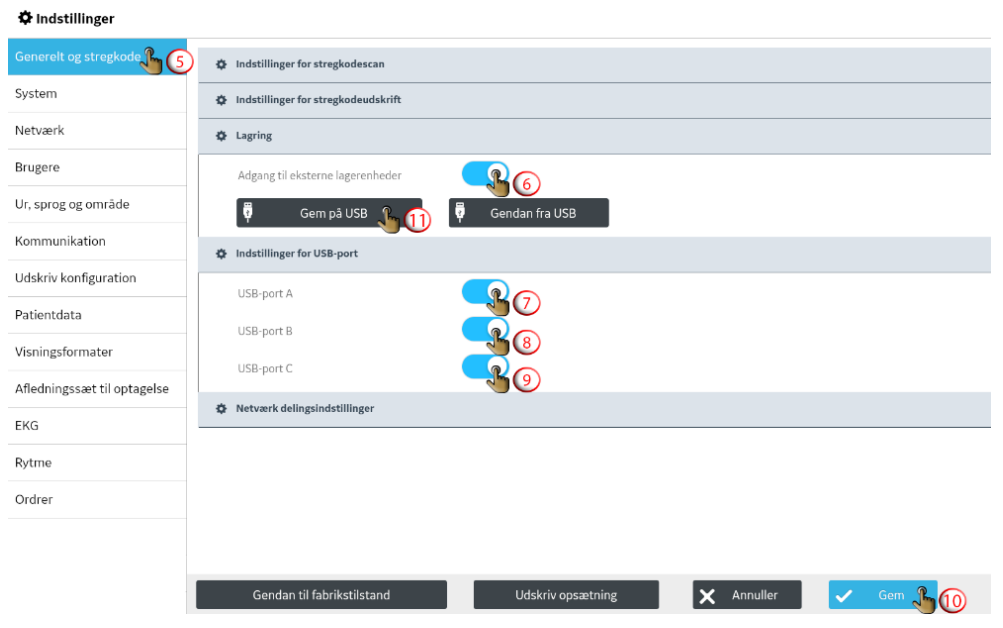

4. Gem enhedskonfigurationen på et USB-flashdrev. 5. Gem brugerkonfigurationen på et USB-flashdrev.

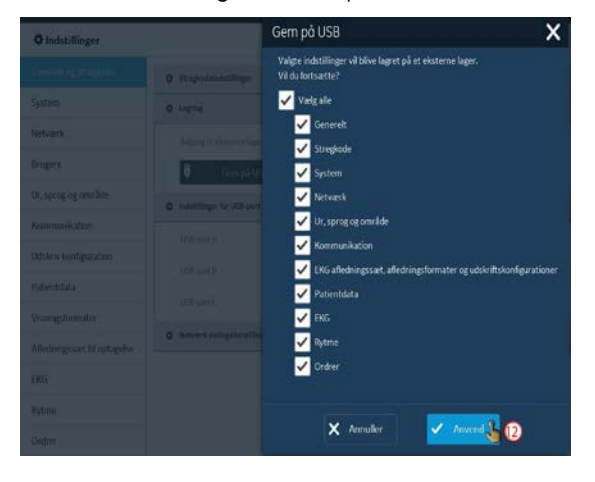

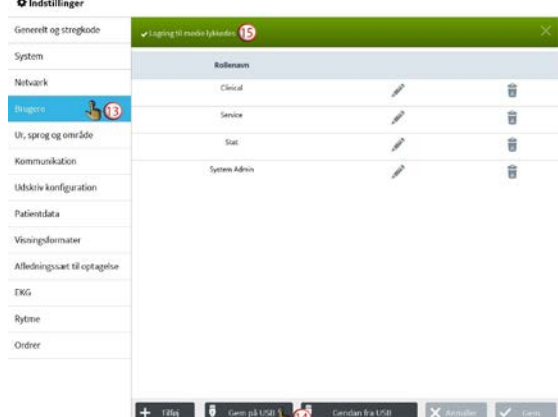

#### 6. Aktiver servicebrugeren.

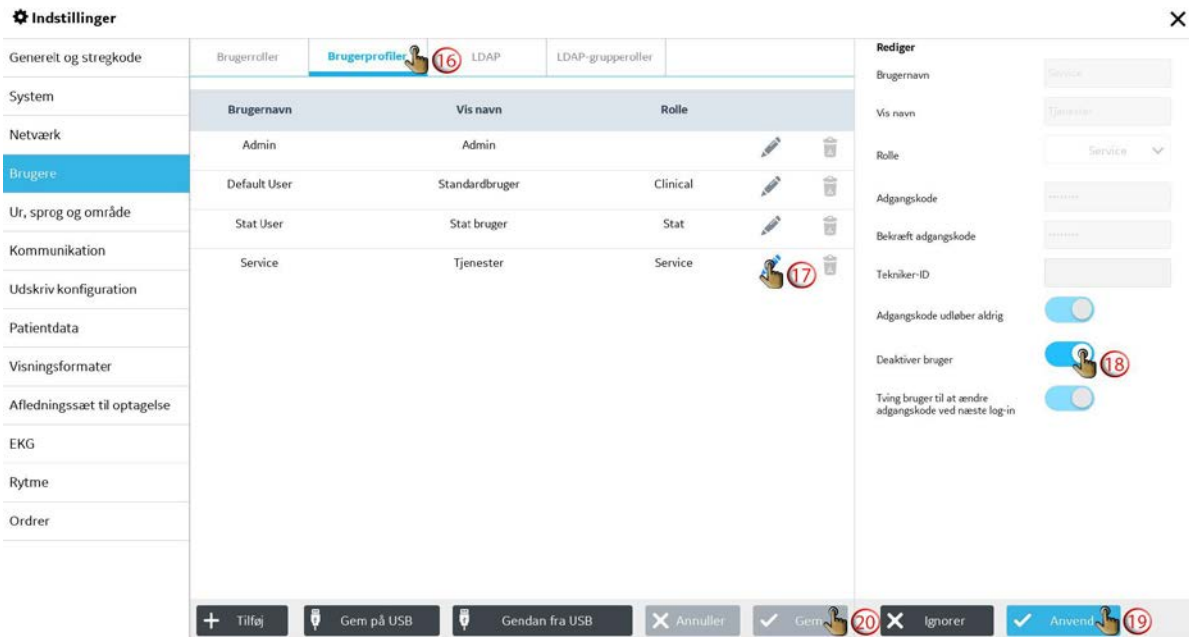

7. Gem USB som en destination.

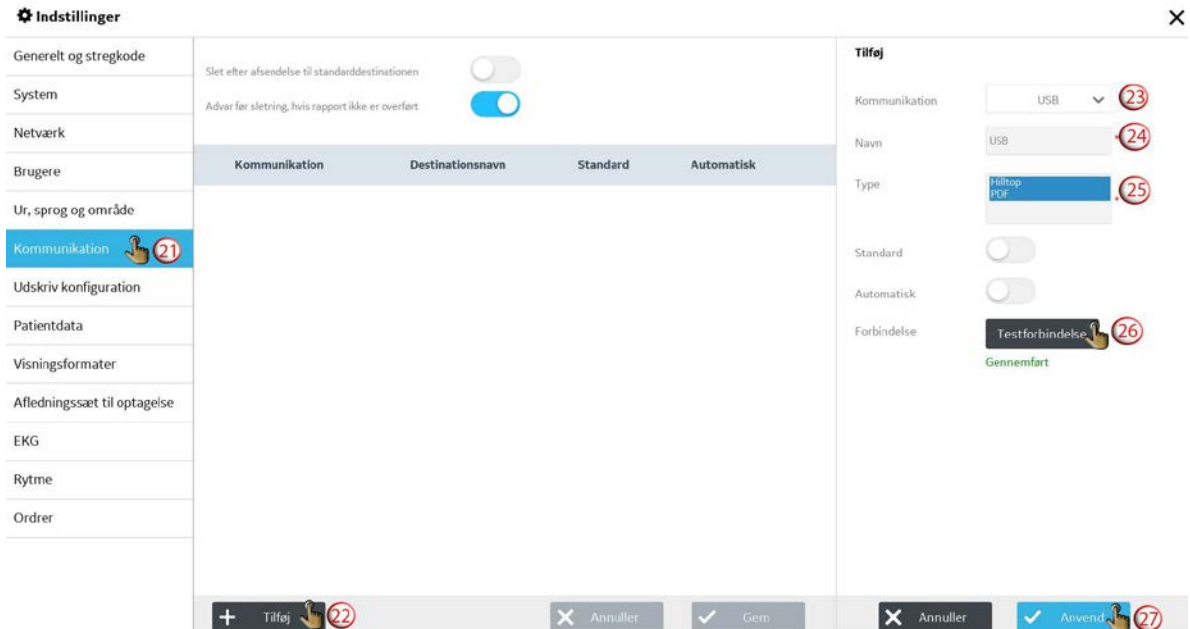

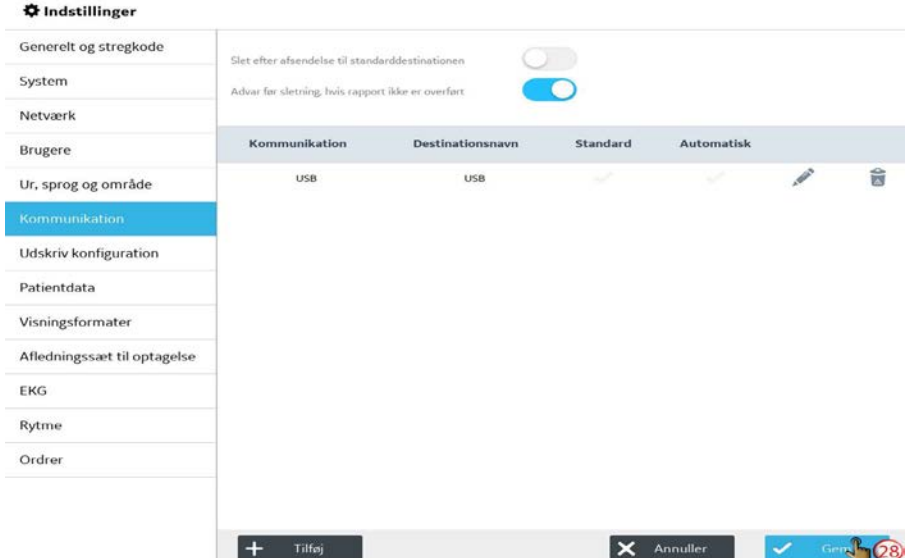

8. Overfør rapporter til den gemte USB destination og slet rapporterne.

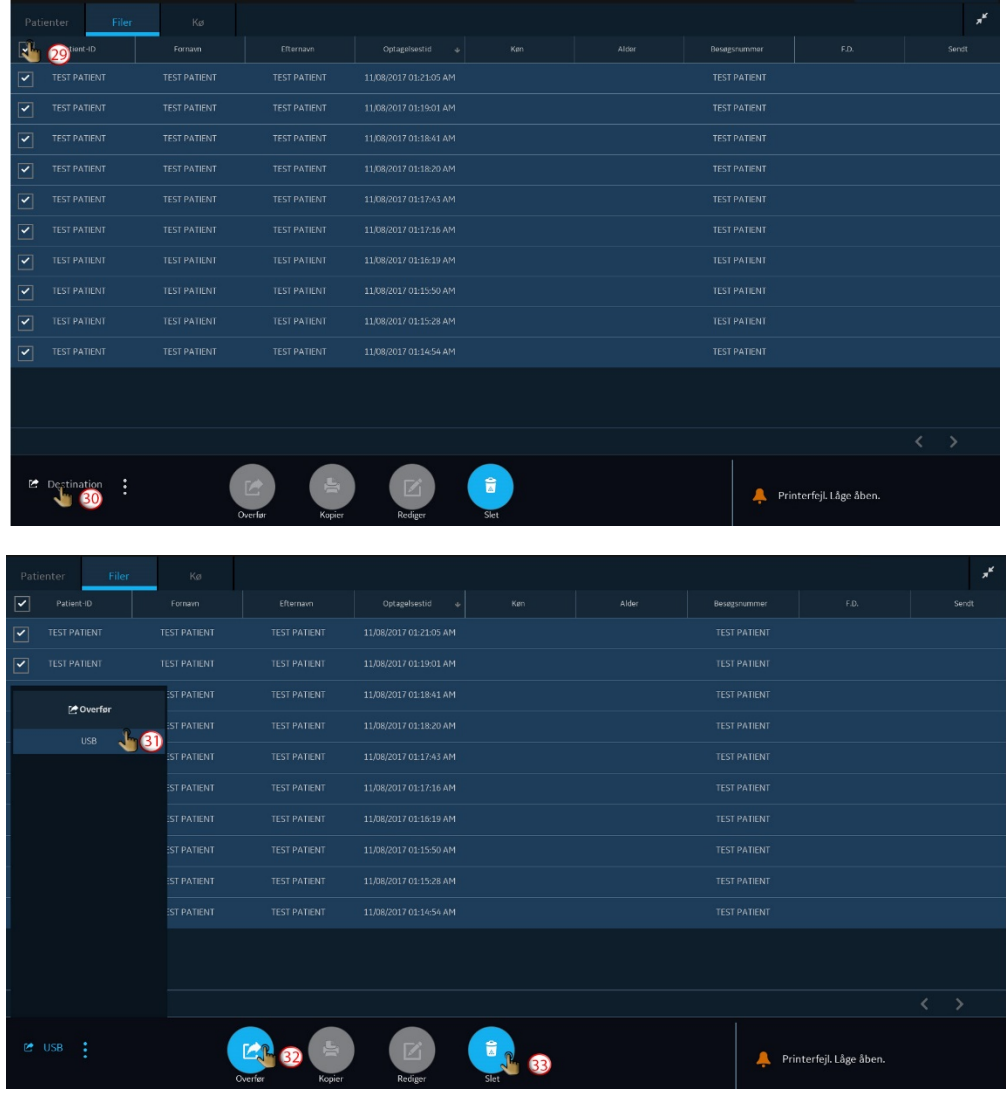

 9. Fortsæt med at pakke enheden igen.

### <span id="page-11-0"></span>**Gegevens-backup maken en Service-gebruiker activeren (NL)**

1. Aanmelden alsAdmin-gebruiker.

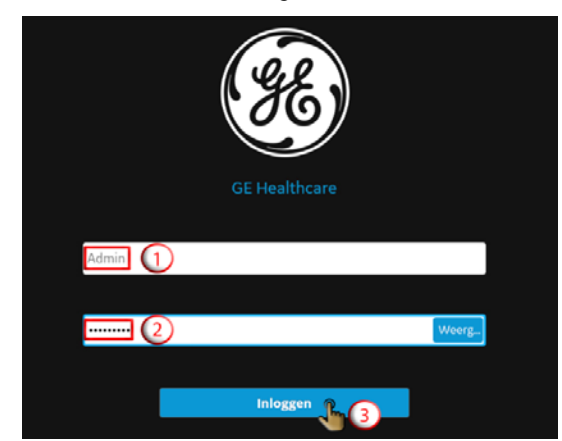

2. Het scherm *Instellingen* openen.

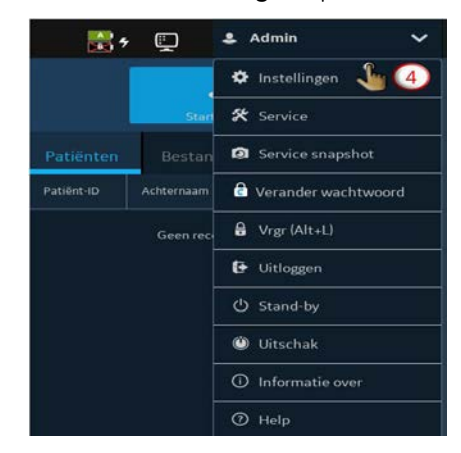

3. Toegang tot USB-flash-stations en USB-poorten activeren.

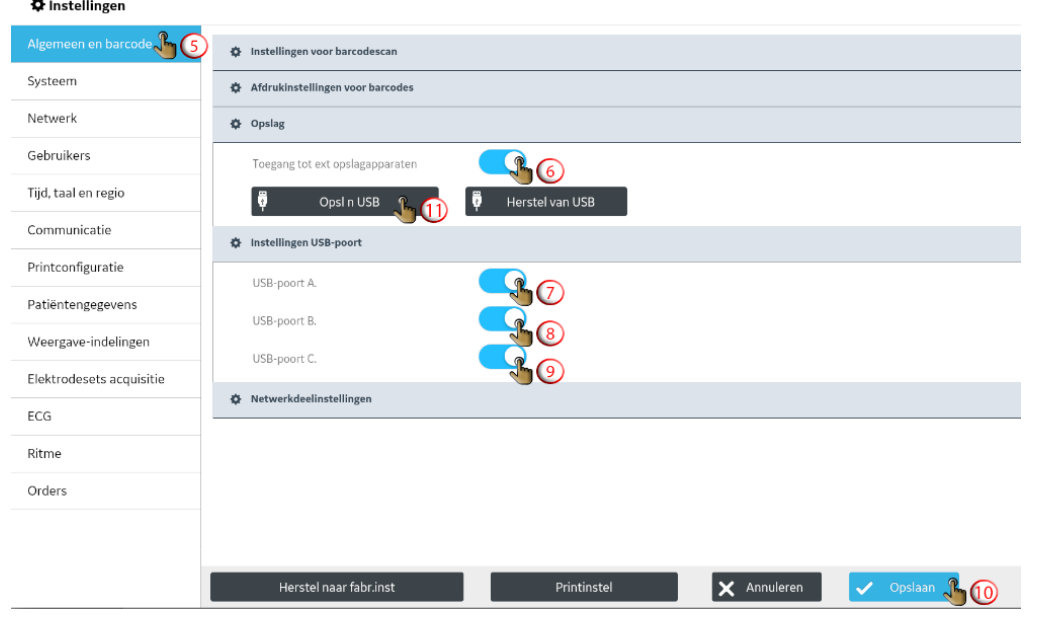

4. De apparaatconfiguratie op een USB-flash-station opslaan.

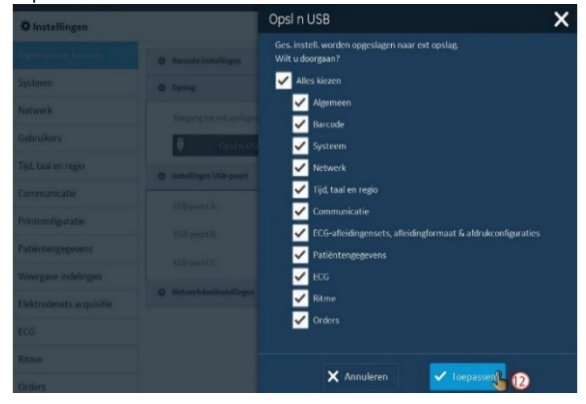

5. De gebruikersconfiguratie op een USB-flashstation opslaan.

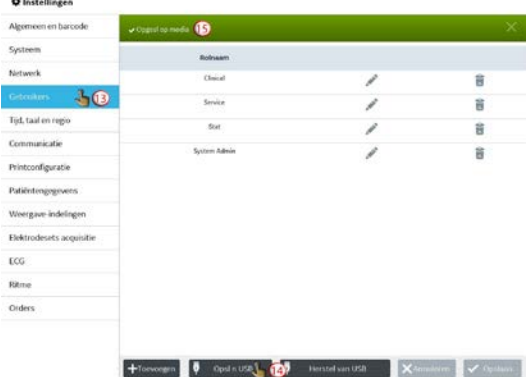

6. De Service-gebruiker activeren.

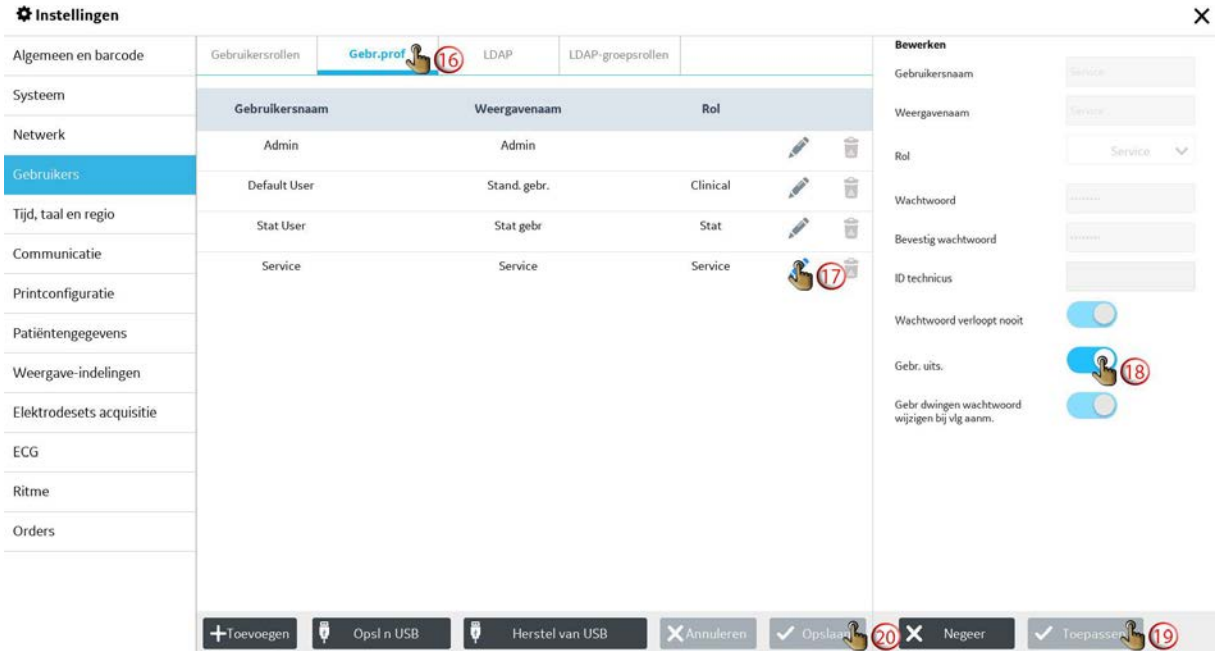

7. USB opslaan als een bestemming.

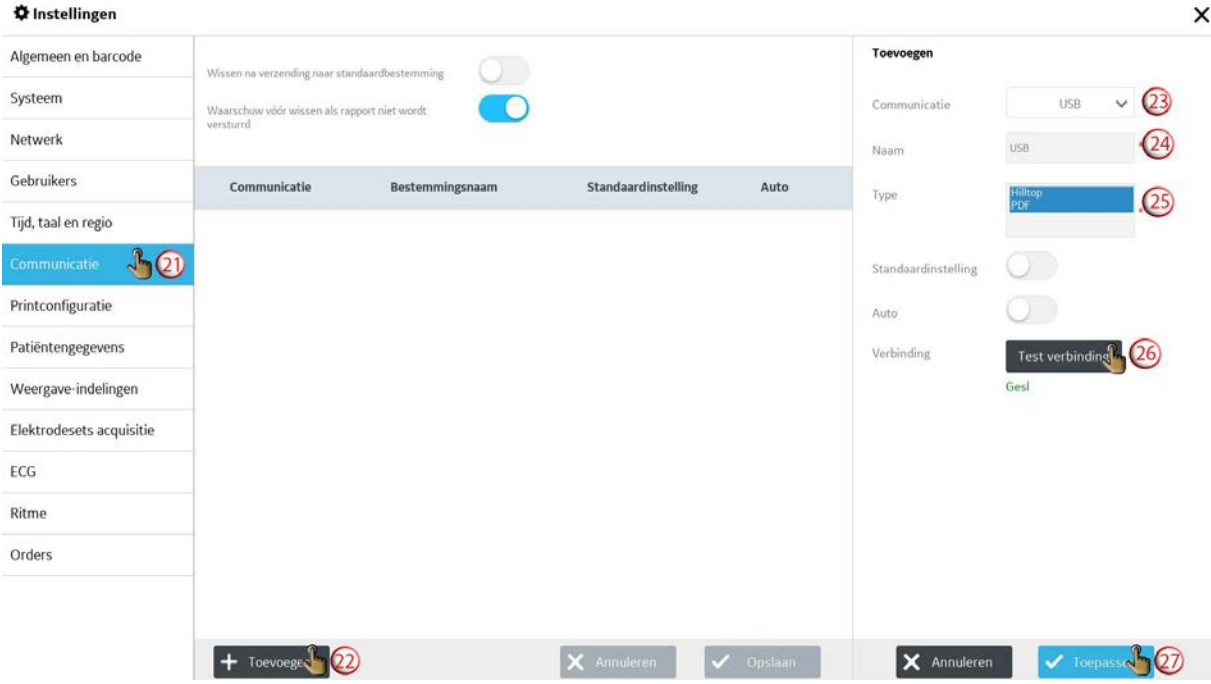

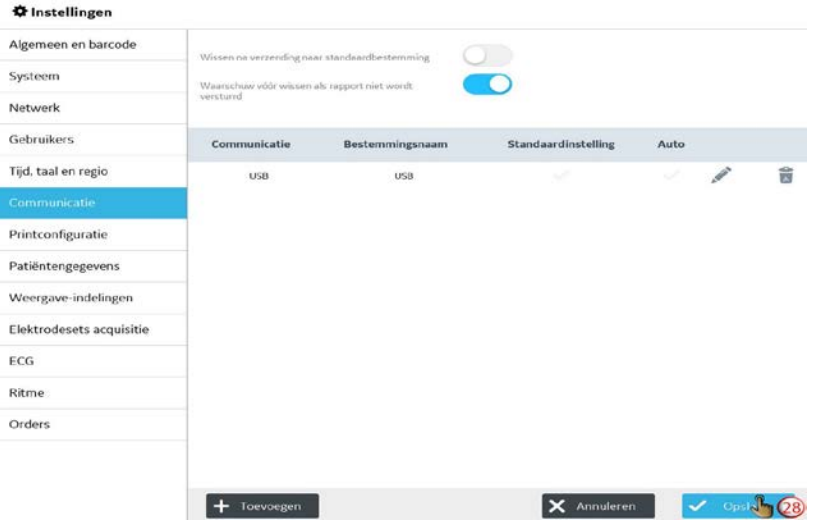

8. Verzend rapporten naar de opgeslagen USB-bestemming en verwijder de rapporten.

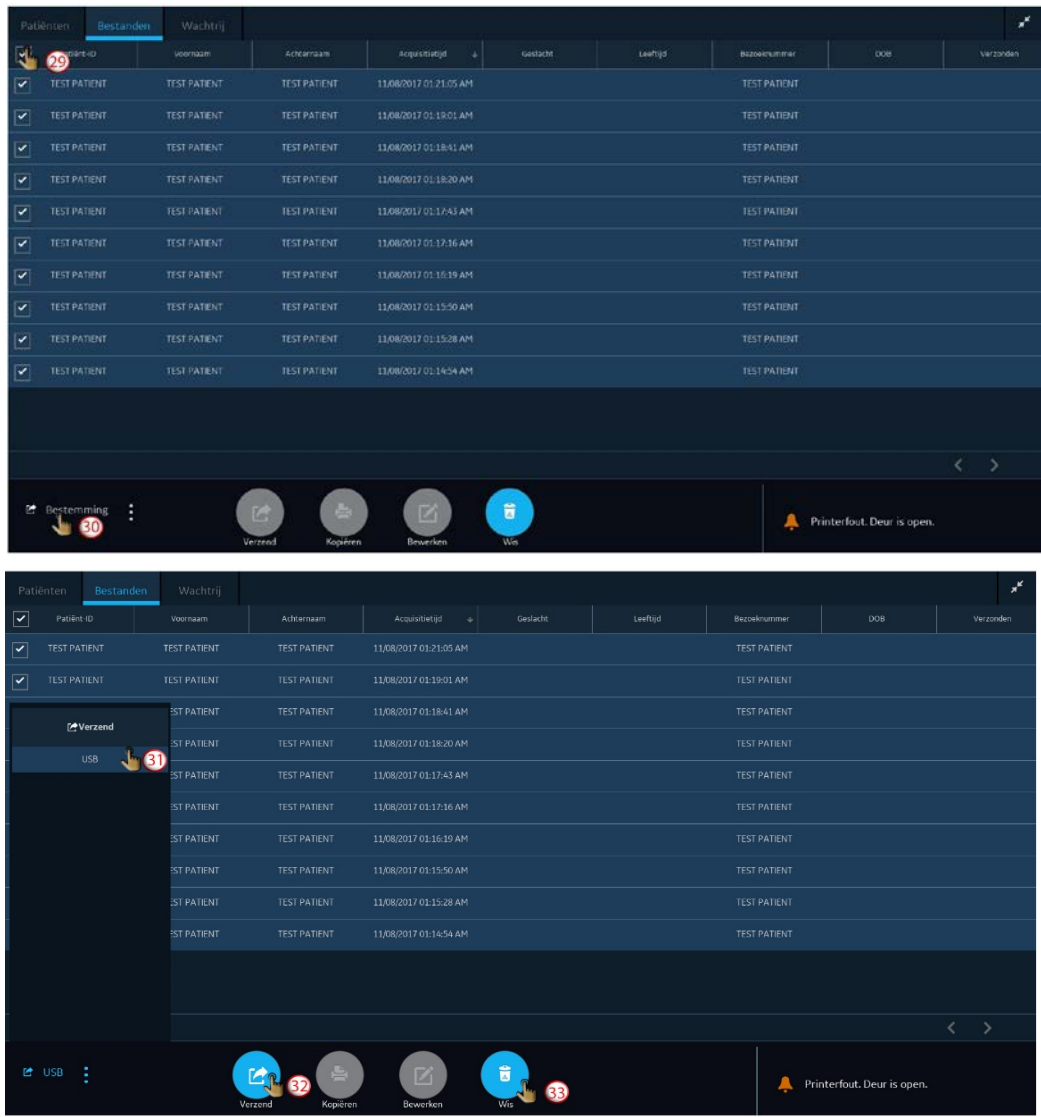

9. Het apparaat opnieuw verpakken.

### <span id="page-14-0"></span>**Tietojen varmuuskopiointi ja Huoltokäyttäjän käyttöönotto (FI)**

1. Kirjaudu ylläpitäjänä.

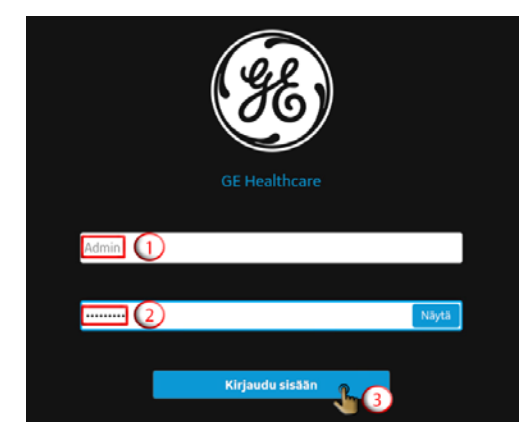

3. Ota käyttöön USB-muistitikut ja USB-portit.

2. Avaa *Asetukset* -näyttö.

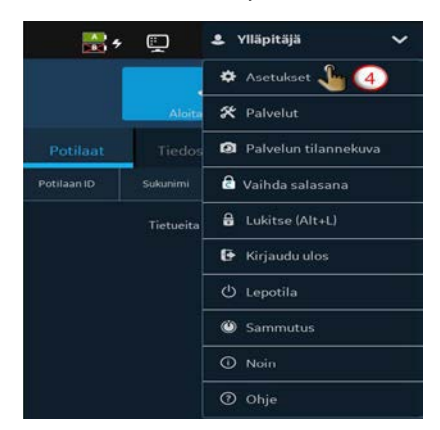

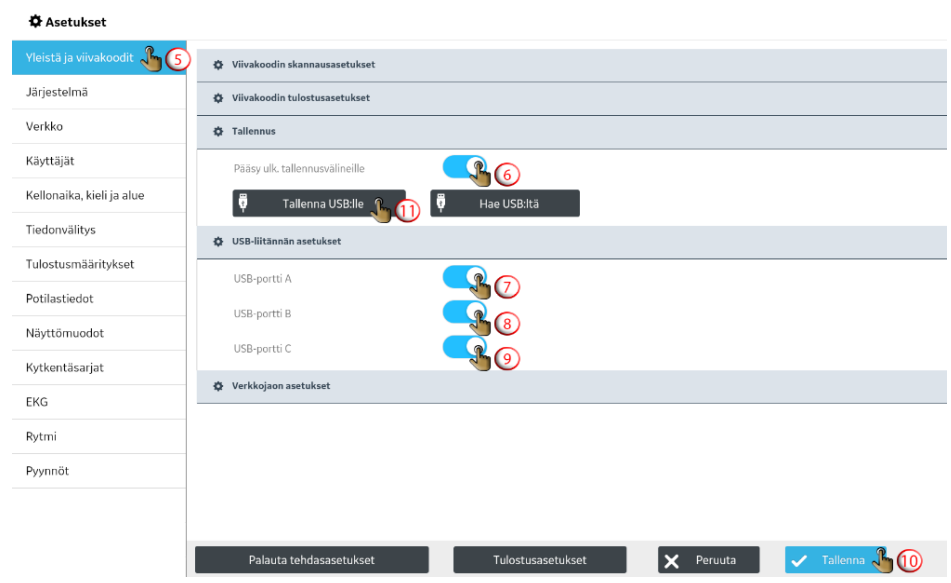

4. Tallenna laitteen konfiguraatio USB-muistikulle. 5. Tallenna käyttäjän konfiguraatio USB-

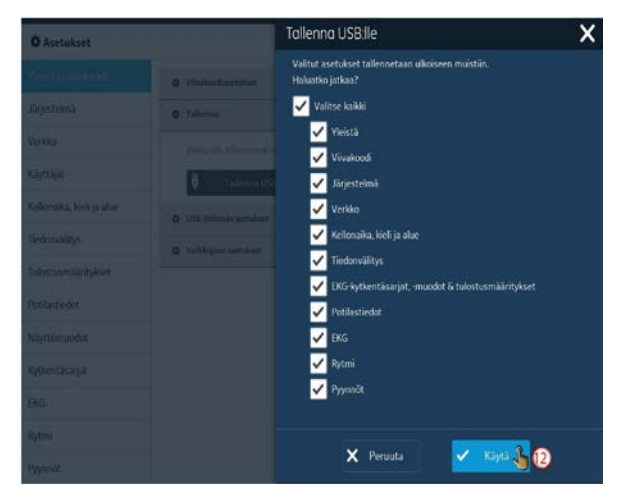

muistitikulle.

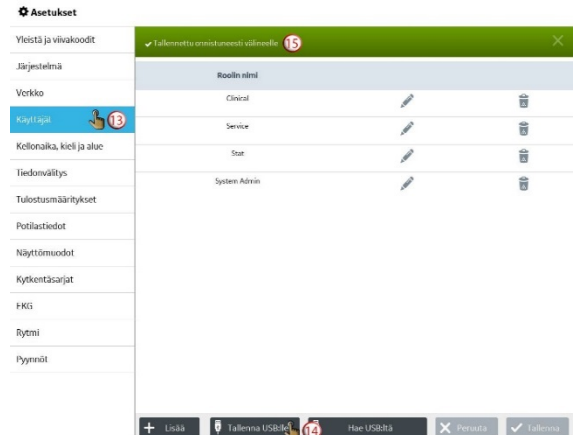

### 6. Ota käyttöön Huoltokäyttäjä.

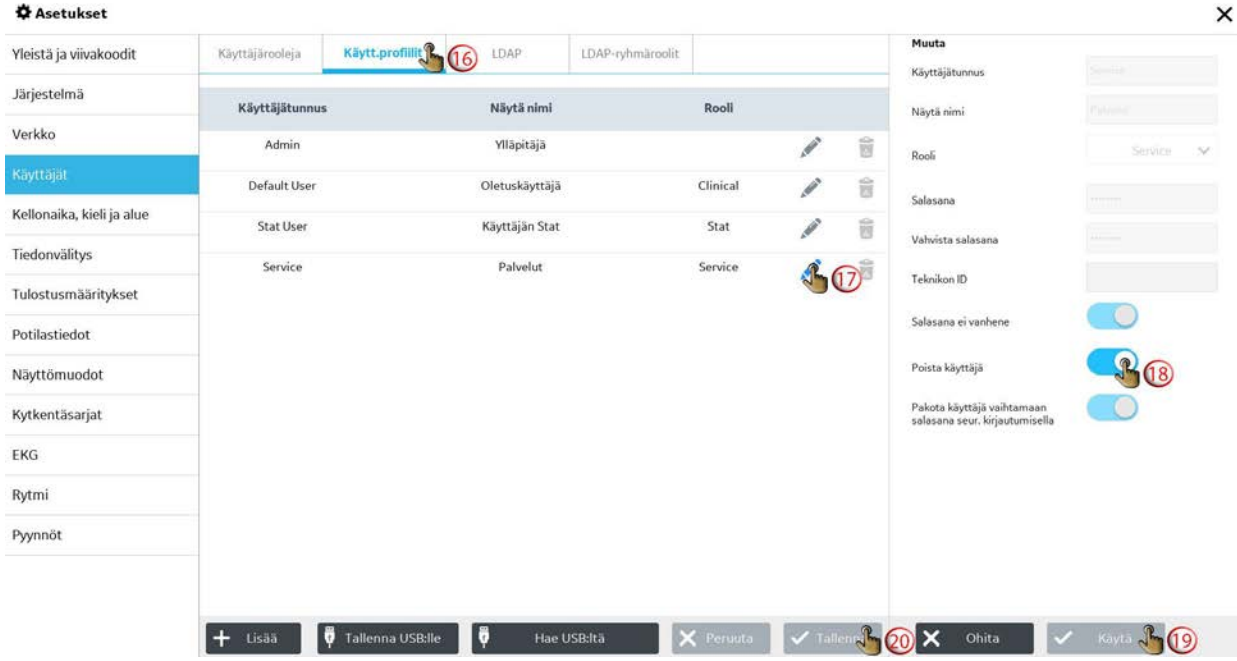

#### 7. Tallenna USB kohteena.

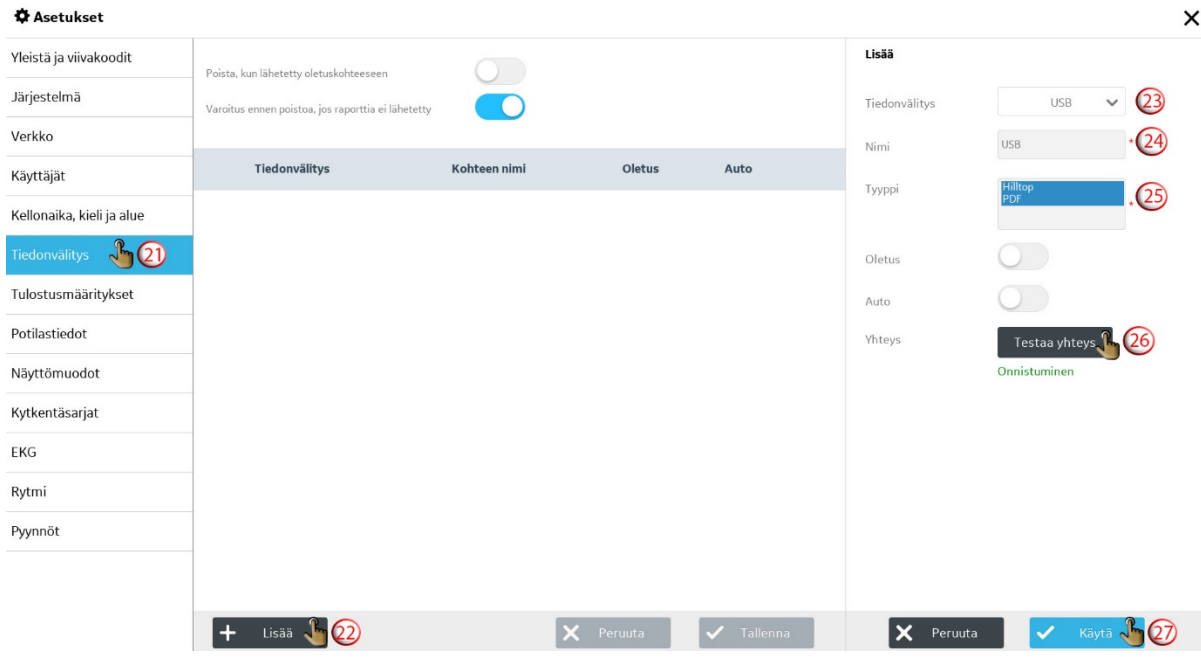

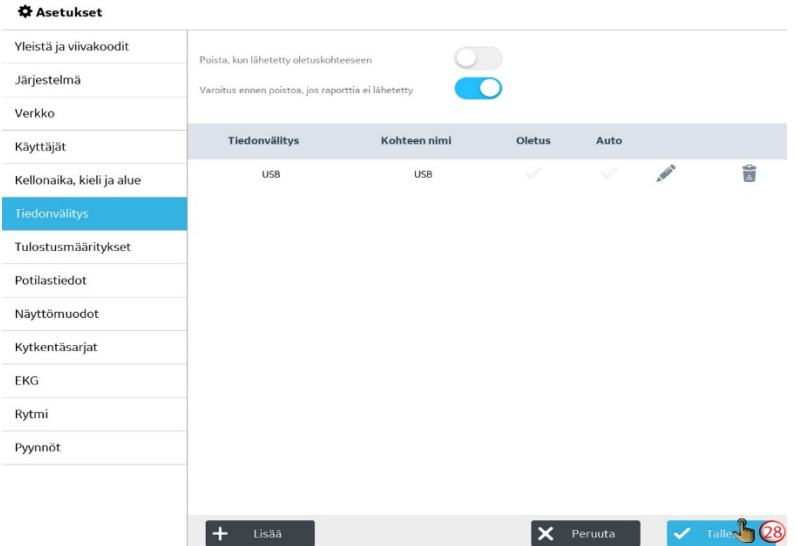

8. Lähetä raportit tallennettuun USB-kohteeseen ja poista raportit.

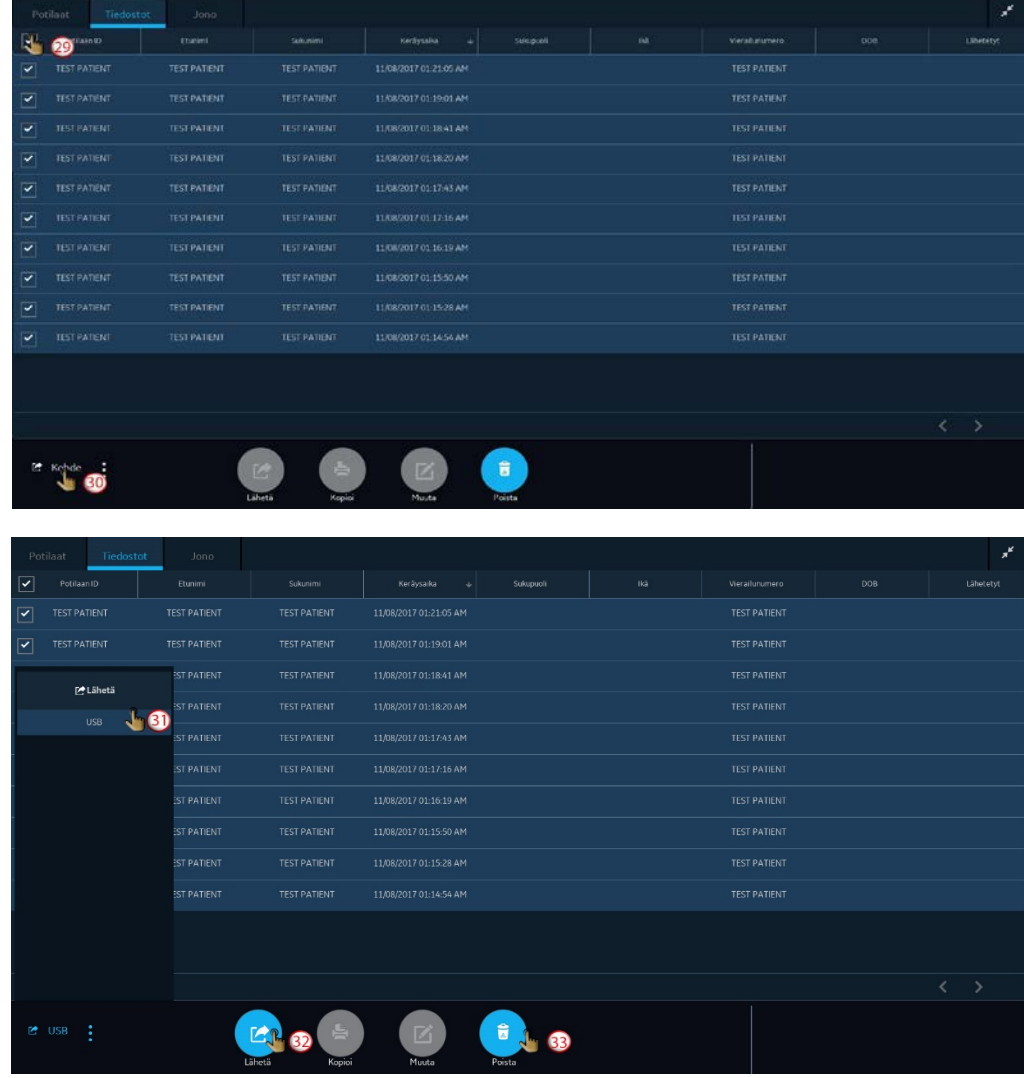

9. Jatka laitteen uudelleenpakkausta.

### <span id="page-17-0"></span>**Sauvegarde des données et activation de l'utilisateur de Service (FR)**

1. Connectez-vous en tant qu'utilisateur Admin.

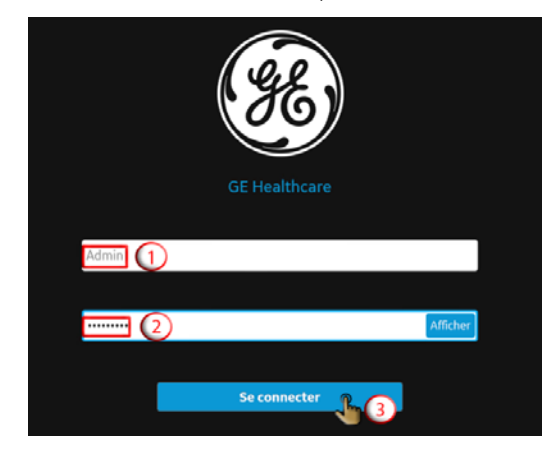

3. Activez l'accès aux clés USB et aux ports USB.

2. Ouvrez l'écran *Paramètres*.

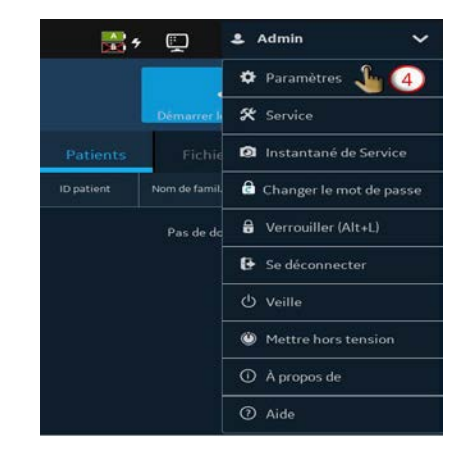

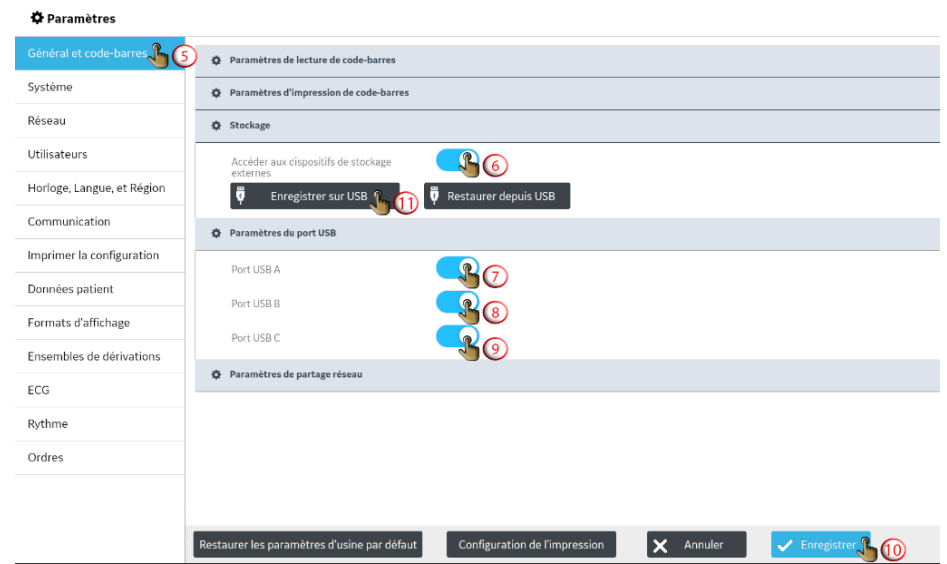

4. Enregistrez la configuration du dispositif sur une clé USB.

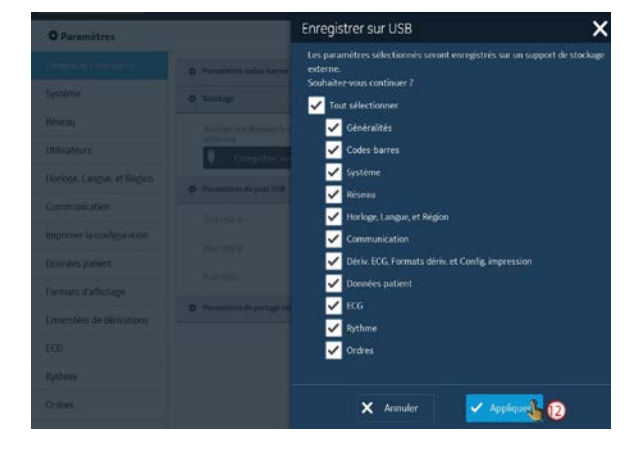

5. Enregistrez la configuration de l'utilisateur sur une clé USB.

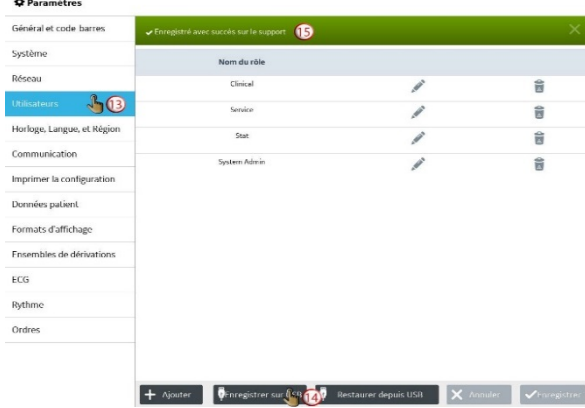

 $\mathcal{L}_{\mathcal{L}}$ 

6. Activez l'utilisateur de Service.

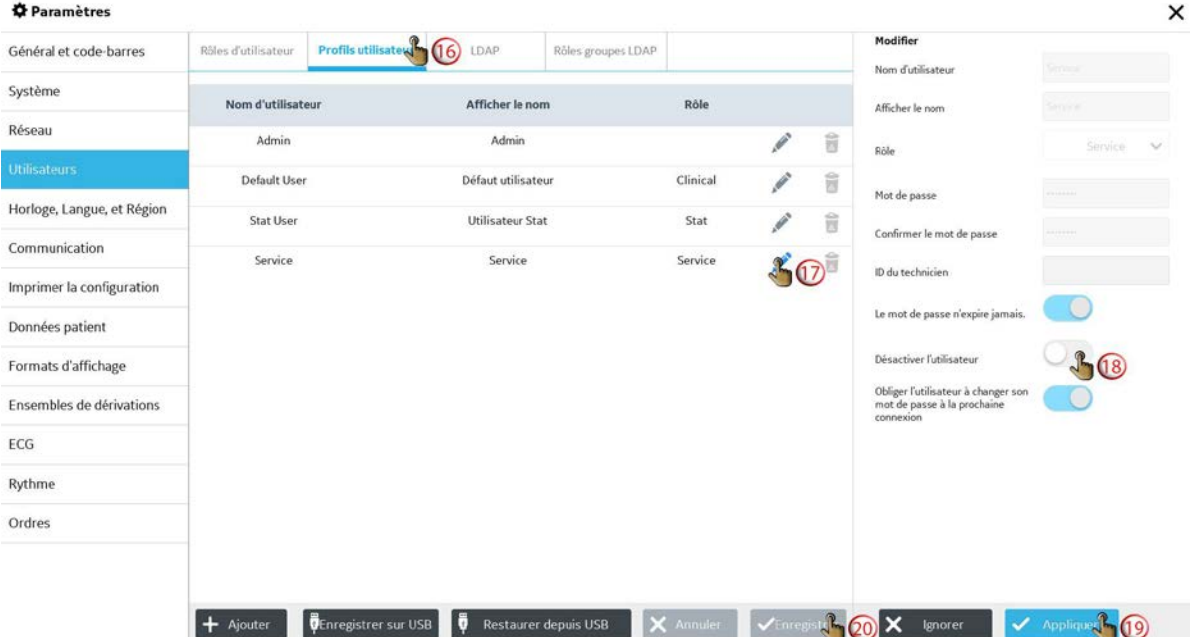

7. Enregistrez USB à titre de destination.

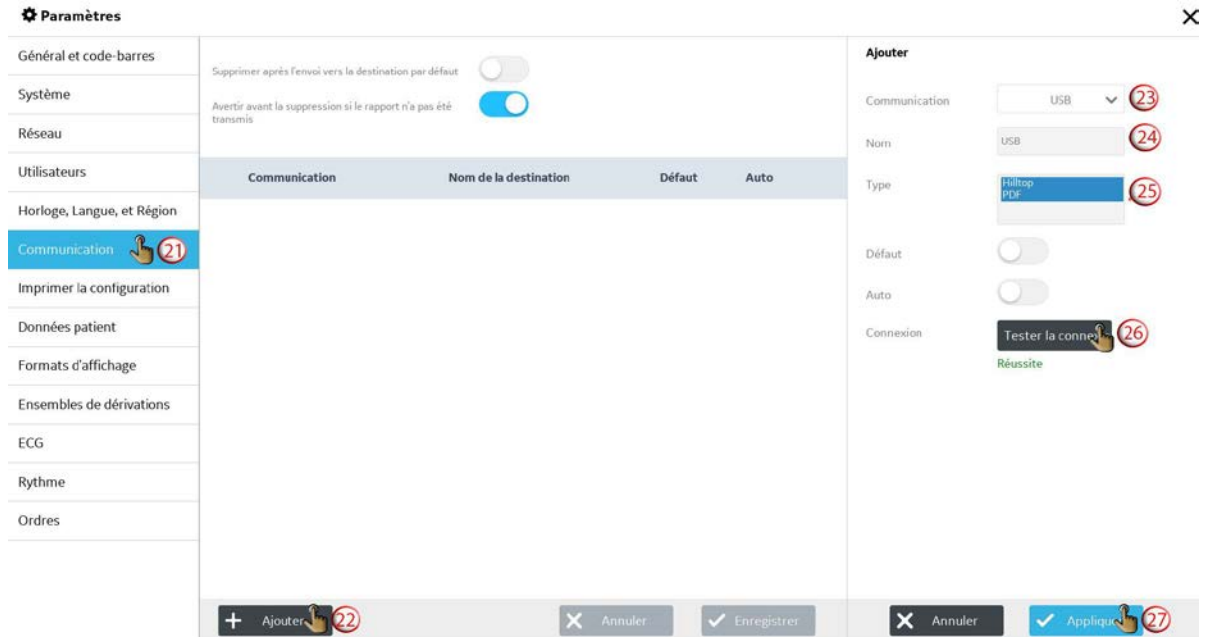

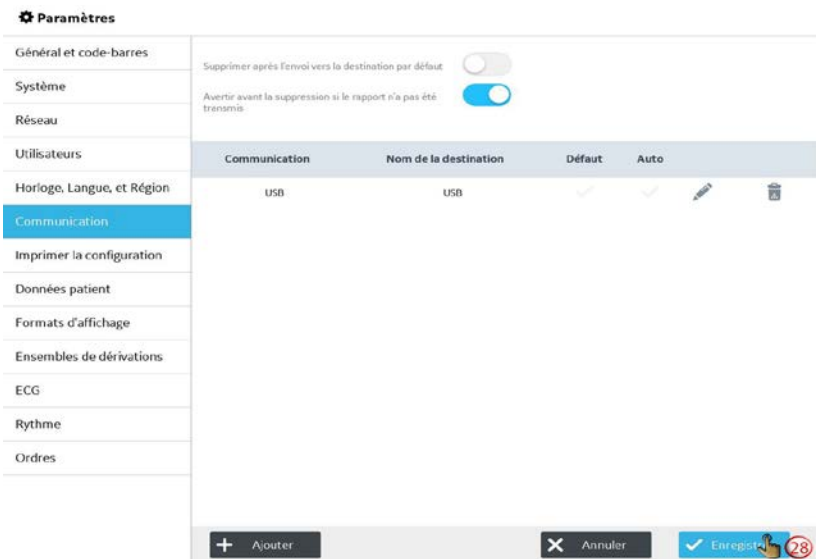

8. Transmettez les rapports à la destination USB enregistrée et supprimez les rapports.

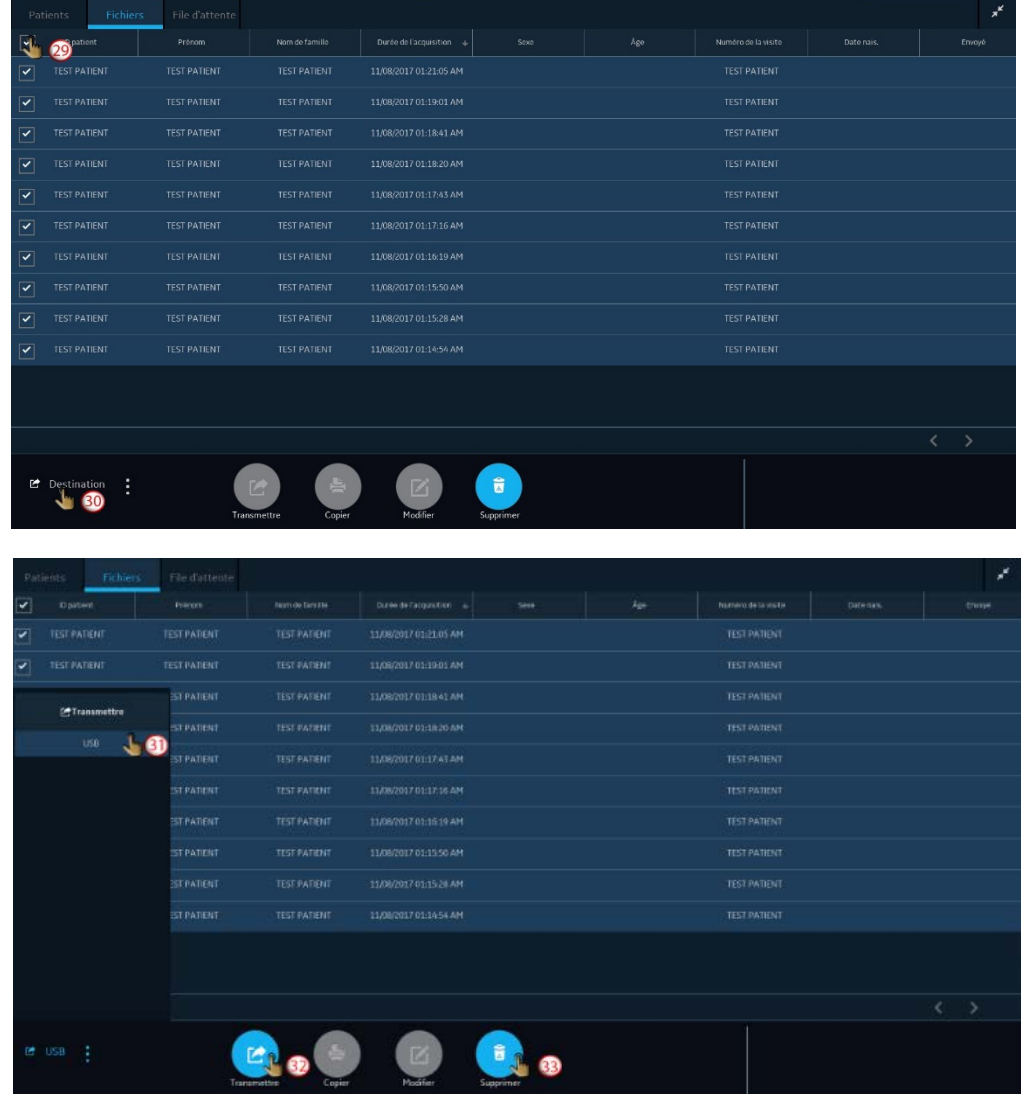

9. Procédez au remballage du dispositif.

### <span id="page-20-0"></span>**Sichern der Daten und Aktivieren des Service-Benutzers (DE)**

1. Als Admin-Benutzer anmelden.

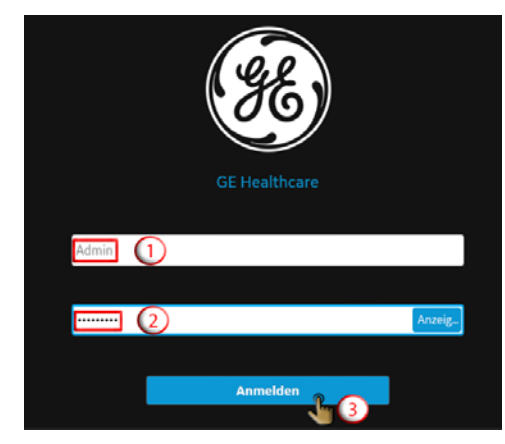

2. Den bildschirm *Einstellungen* öffnen.

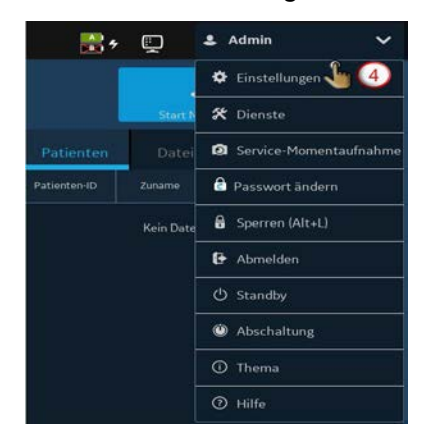

3. Den Zugriff auf USB-Speichermedien und USB-Anschlüsse aktivieren.

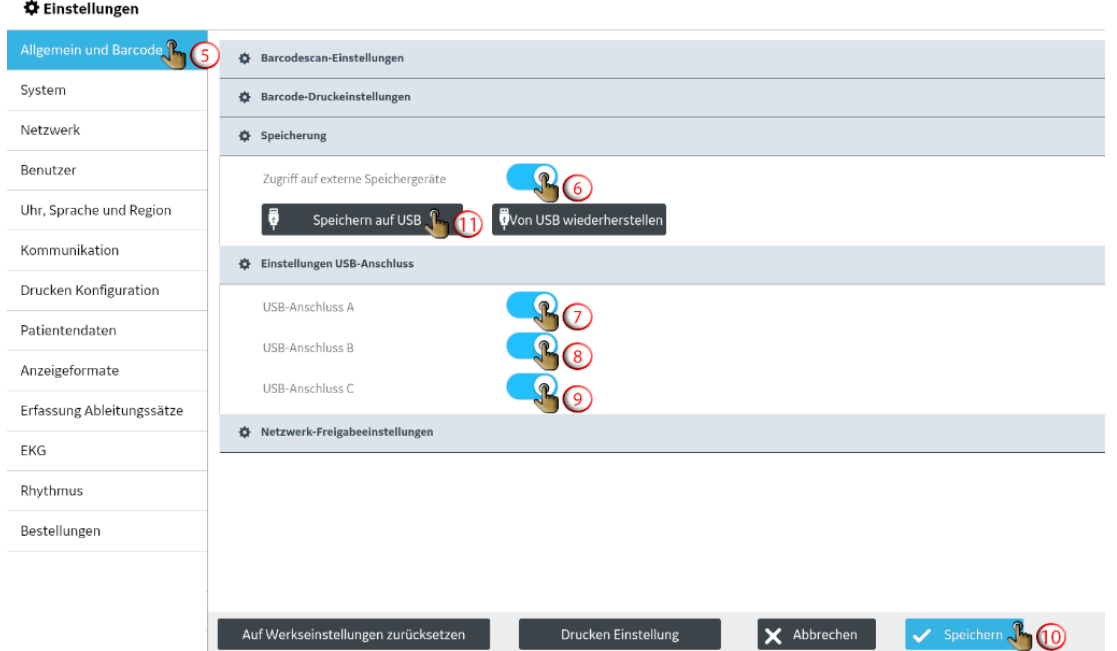

4. Die Geräteeinstellungen auf einem USB-Speichermedium speichern.

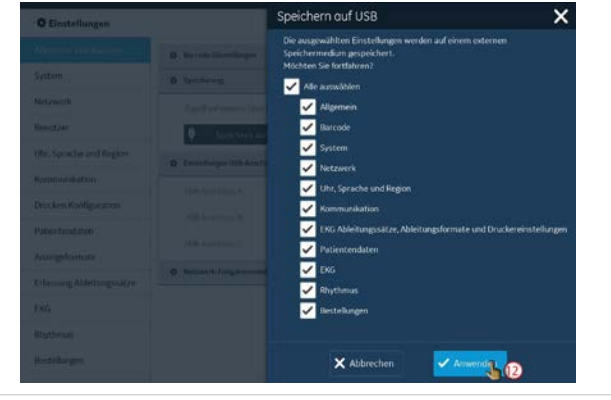

5. Die Benutzerkonfigurationen auf einem USB-Speichermedium speichern.

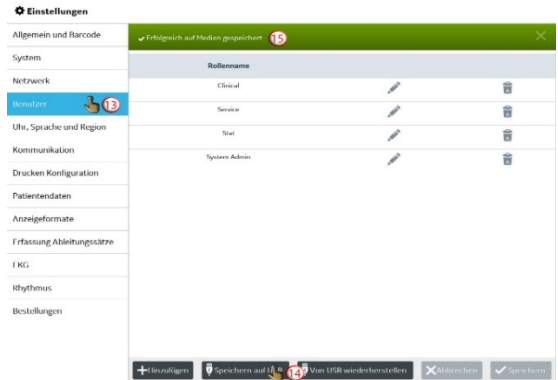

#### 6. Den Service-Benutzer aktivieren.

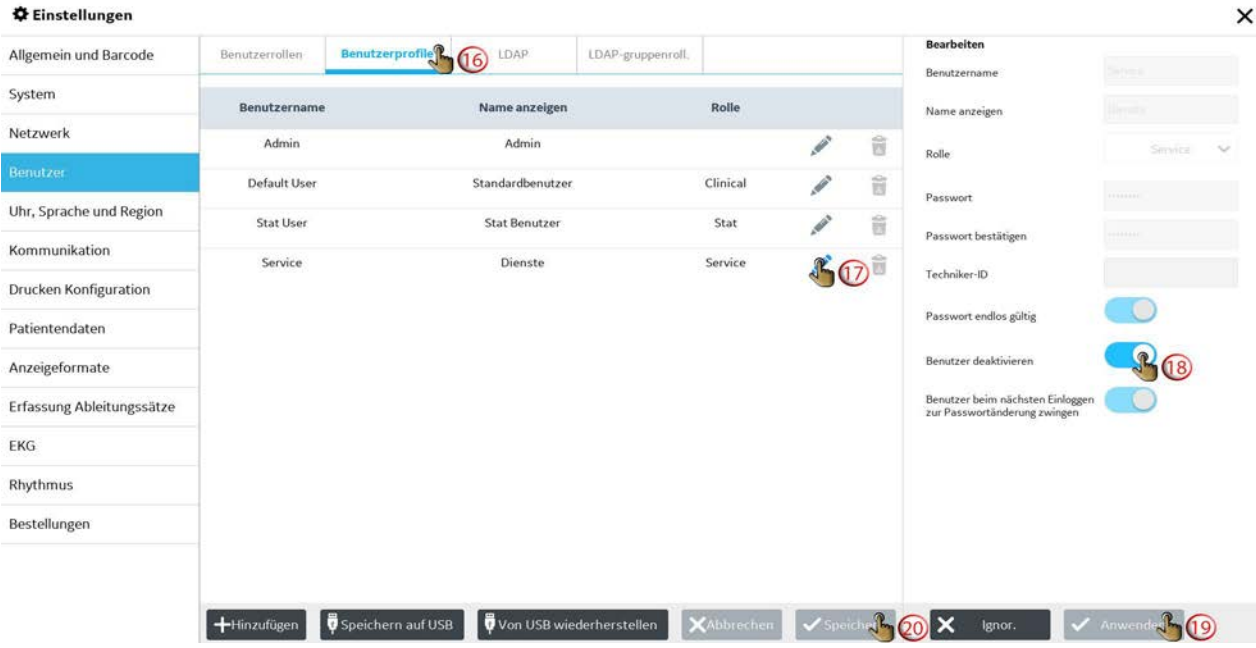

### 7. USB als Ziel speichern.

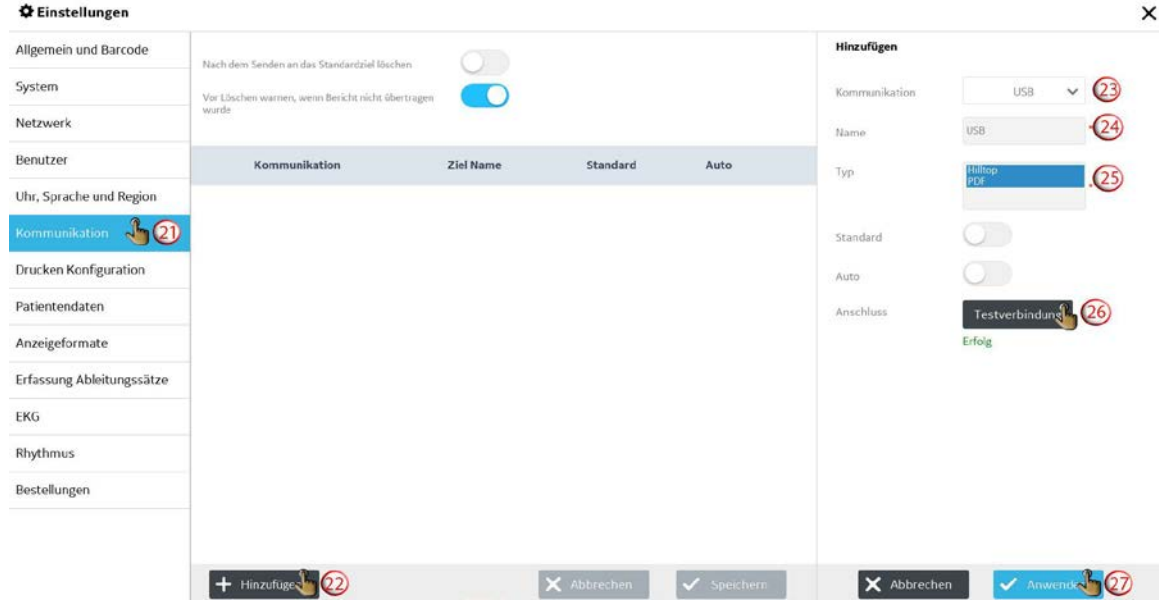

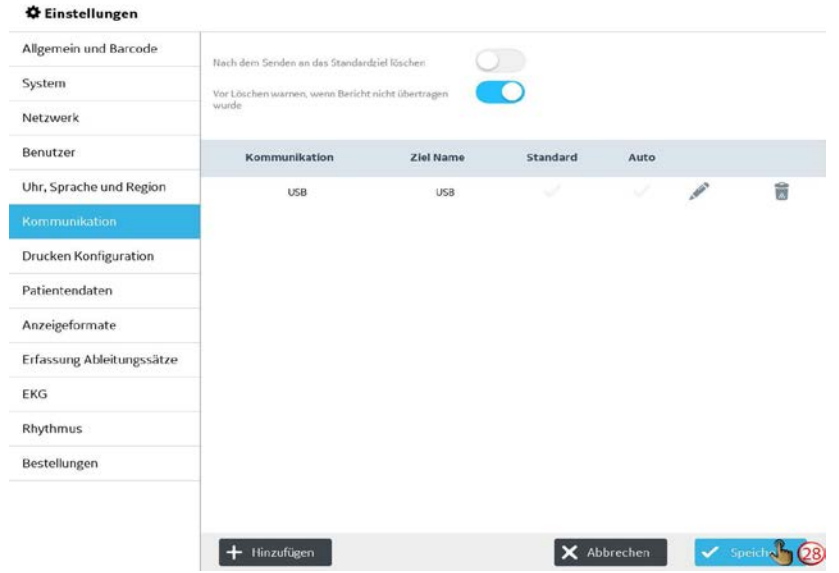

8. Berichte zum gespeicherten USB-Ziel übertragen und dann die Berichte löschen.

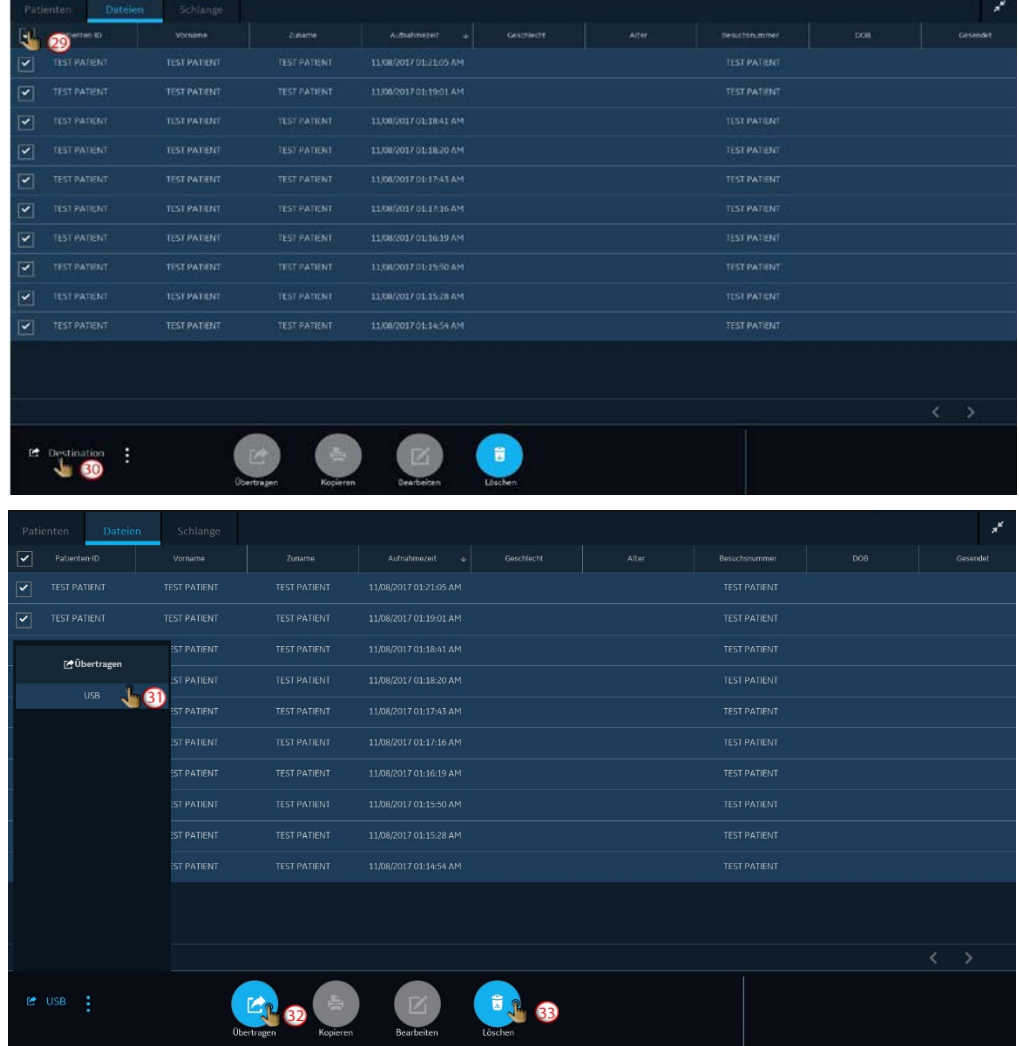

9. Mit dem Wiederverpacken des Geräts fortfahren.

### <span id="page-23-0"></span>**Backup dei dati e abilitazione dell'utente Service (IT)**

1. Eseguire l'accesso come utente Admin.

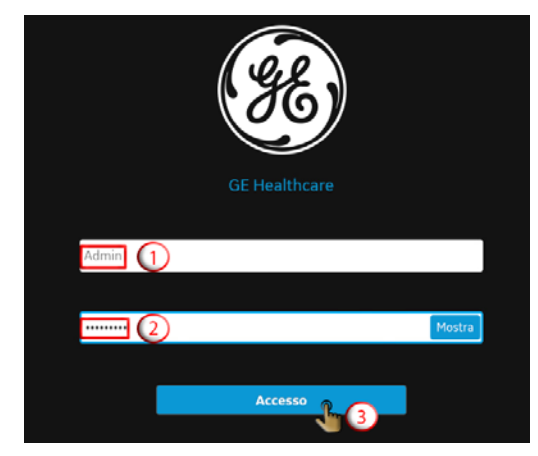

3. Abilitare l'accesso a unità flash USB e porte USB.

 $\ddot{\phantom{a}}$ 

 $\sim$   $\sim$   $\sim$ 

2. Aprire la schermata *Impostazioni*.

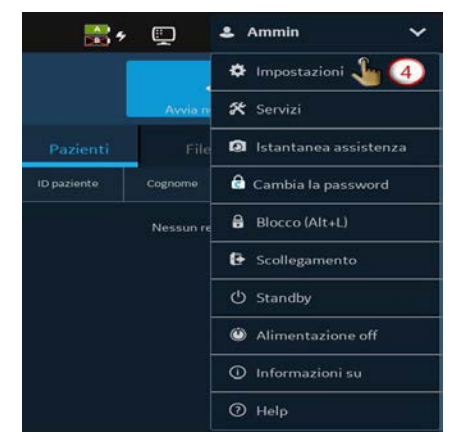

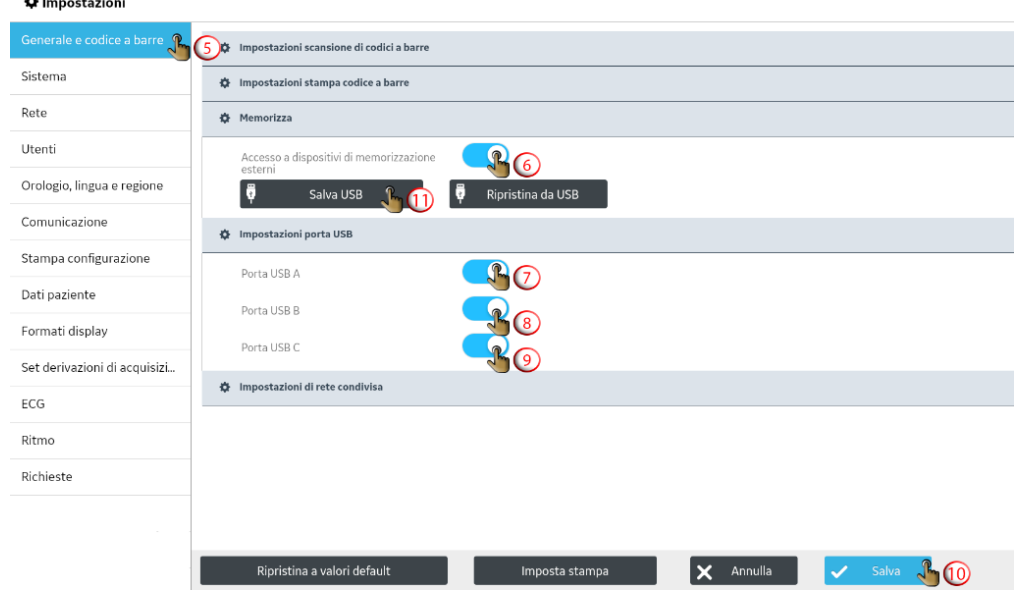

4. Salvare la configurazione del dispositivo su un'unità flash USB.

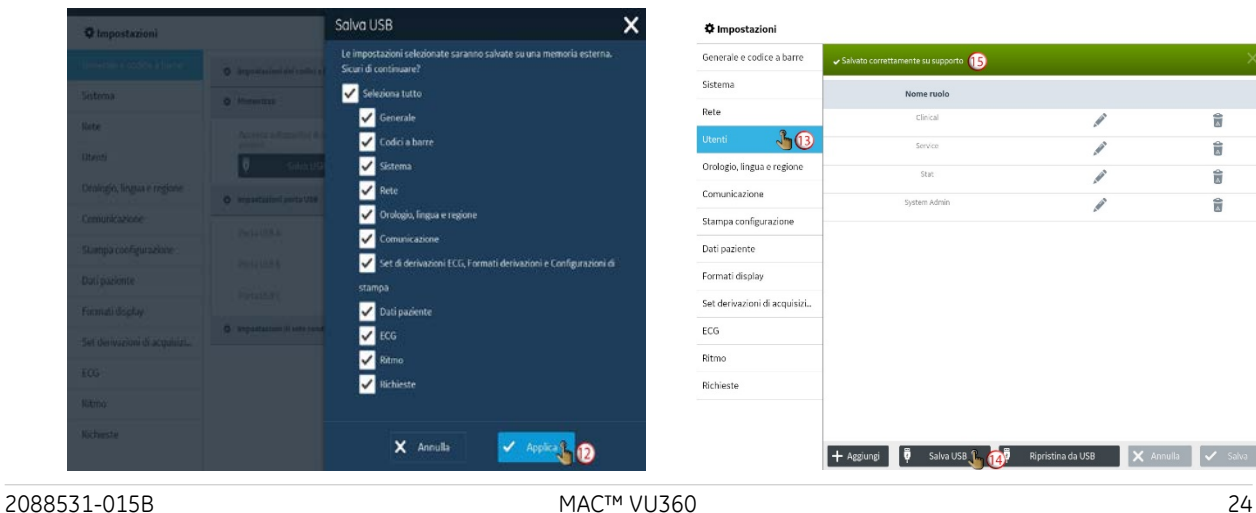

5. Salvare la configurazione dell'utente su un'unità flash USB.

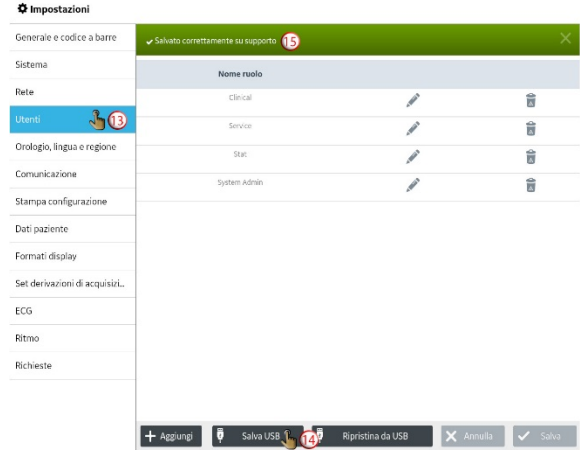

#### 6. Abilitare l'utente Servizi.

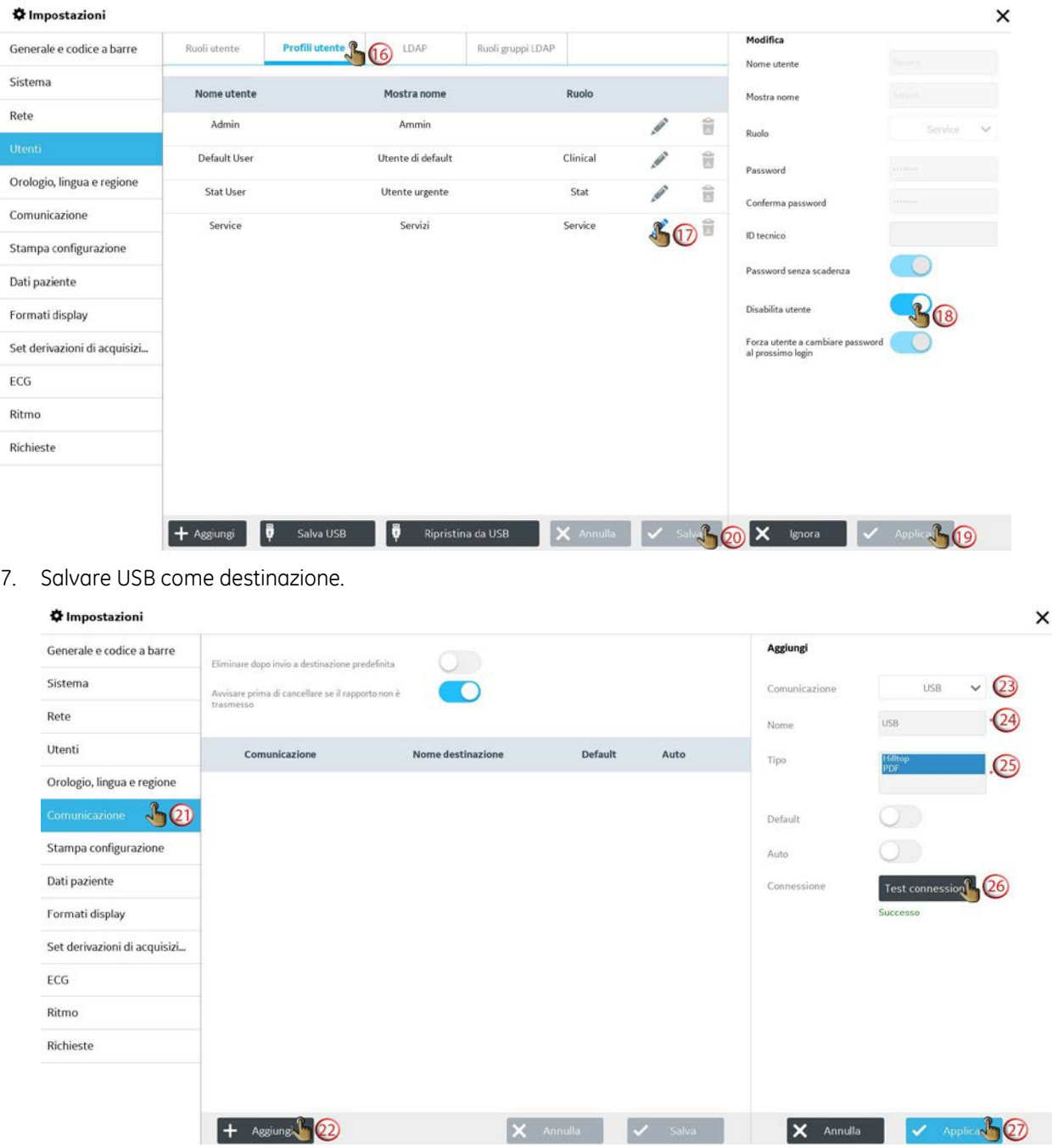

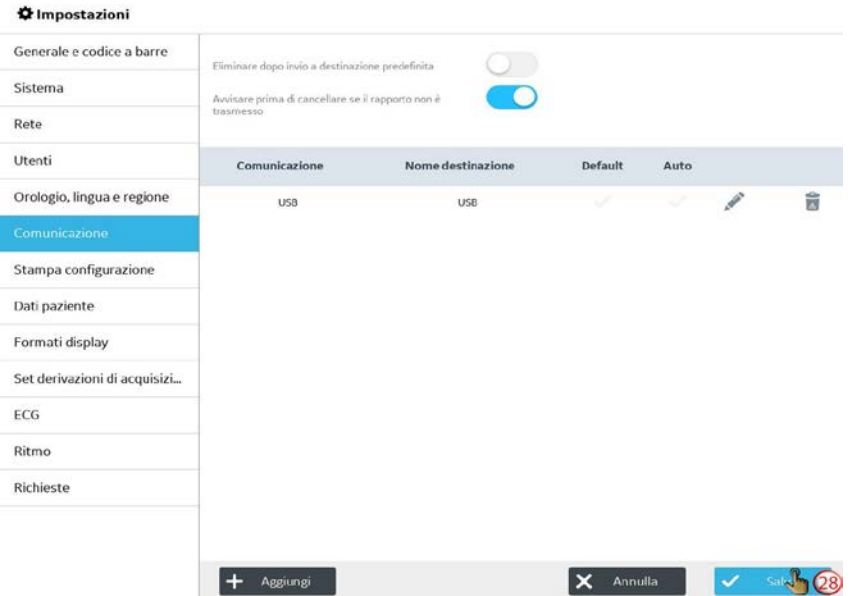

8. Trasmettere i report alla destinazione USB salvata ed eliminare i report.

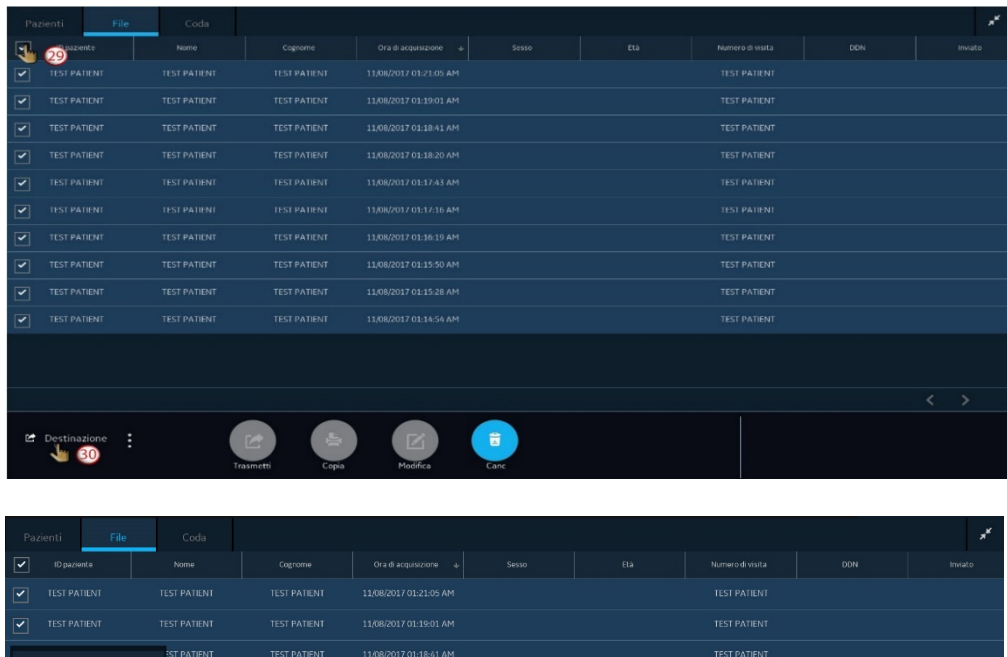

![](_page_25_Picture_30.jpeg)

9. Procedere con il reimballaggio del dispositivo.

### <span id="page-26-0"></span>**Sikkerhetskopiering av data og Aktivering av Service-bruker (NO)**

1. Logg inn som Admin-bruker.

 $\mathbf{a}$ 

![](_page_26_Picture_2.jpeg)

3. Aktiver tilgang til USB-stasjoner og USB-porter.

2. Åpne *Innstillinger*-skjermen.

![](_page_26_Picture_5.jpeg)

![](_page_26_Picture_113.jpeg)

4. Lagre enhetskonfigurasjonen til en USB-stasjon. 5. Lagre brukerkonfigurasjonen til en USB-stasjon.

![](_page_26_Picture_8.jpeg)

#### 6. Aktiver Service-bruker.

![](_page_27_Picture_24.jpeg)

### 7. Lagre USB som en destinasjon.

![](_page_27_Picture_25.jpeg)

![](_page_28_Picture_29.jpeg)

8. Overfør rapporter til den lagrede USB-destinasjonen og slett rapportene.

![](_page_28_Picture_30.jpeg)

9. Gå videre med å pakke om enheten.

### <span id="page-29-0"></span>**Säkerhetskopierar data och aktiverar Service-användaren (SV)**

1. Logga in som Admin-användare.

![](_page_29_Picture_2.jpeg)

 $\triangle$  Admin **R**<sup>+</sup> Q **\*** Inställningar  $\blacksquare$ **X** Tjänster **3** Serviceögonblicksbild Àndra lösenord Efte  $\frac{\Delta}{\Delta t}$  . Lås (Alt+L)  $\overline{\mathbf{e}}$  Logga ut  $\ddot{\text{O}}$  Strömsparläge  $\bullet$  Stäng av  $\odot$  om  $\overline{\odot}$  Hjälp

2. Öppna skärmen *Inställningar*.

3. Aktivera tillgång till USB-flashenheter och USB-portar.

#### ₿ Inställningar

![](_page_29_Picture_128.jpeg)

4. Spara enhetsinställningarna på en USBflashenhet.

![](_page_29_Picture_8.jpeg)

ுய 5. Spara användarkonfigurationen på en USBflashenhet.

![](_page_29_Picture_129.jpeg)

6. Aktivera Service-användaren.

![](_page_30_Picture_27.jpeg)

7. Spara USB som en destination.

![](_page_30_Picture_28.jpeg)

![](_page_31_Picture_29.jpeg)

8. Överför rapporter till den sparade USB-destinationen och radera rapporterna.

![](_page_31_Picture_30.jpeg)

9. Fortsätt till att packa om enheten.

## <span id="page-32-0"></span>**데이터 백업 및 서비스 사용자 활성화 (KO)**

1. 관리 사용자로 로그인합니다.

![](_page_32_Picture_2.jpeg)

2. 설정 화면을 엽니다.

![](_page_32_Picture_4.jpeg)

3. USB 플래시 드라이브와 USB 포트 액세스를 활성화합니다.

![](_page_32_Picture_147.jpeg)

![](_page_32_Picture_148.jpeg)

![](_page_32_Picture_8.jpeg)

4. 장치 구성을 USB 플래시 드라이브에 저장합니다. 5. 사용자 구성을 USB 플래시 드라이브에

![](_page_32_Picture_10.jpeg)

저장합니다.

![](_page_32_Picture_149.jpeg)

6. 서비스 사용자를 활성화합니다.

![](_page_33_Picture_40.jpeg)

#### 7. USB를 대상 위치로 저장합니다.

![](_page_33_Picture_41.jpeg)

![](_page_34_Picture_47.jpeg)

8. 저장된 USB 대상에 보고서를 전송하고 보고서를 삭제합니다.

![](_page_34_Picture_48.jpeg)

9. 장치 리팩으로 진행합니다.

# <span id="page-35-0"></span>**Repacking the Device**

![](_page_35_Picture_1.jpeg)

![](_page_35_Picture_2.jpeg)

![](_page_35_Picture_3.jpeg)

![](_page_35_Picture_4.jpeg)

![](_page_35_Picture_5.jpeg)

![](_page_35_Picture_6.jpeg)

![](_page_35_Picture_8.jpeg)

![](_page_35_Picture_9.jpeg)

![](_page_35_Picture_10.jpeg)

![](_page_36_Picture_0.jpeg)

![](_page_36_Picture_1.jpeg)

![](_page_36_Picture_2.jpeg)

![](_page_36_Picture_3.jpeg)

![](_page_36_Picture_5.jpeg)

![](_page_37_Picture_1.jpeg)

![](_page_37_Picture_2.jpeg)

![](_page_37_Picture_3.jpeg)

![](_page_37_Picture_4.jpeg)

![](_page_37_Picture_5.jpeg)

The entitlement to warranty does not expire if you remove the device from the trolley to return it to the factory for service (EN).

如果您将设备从手推车上卸下并送回工厂进行维修,则保修权利不会过期(ZH-CN)。

Retten til garanti udløber ikke, hvis du fjerner enheden fra vognen for at returnere den til fabrikken for service (DA).

Het recht op garantie vervalt niet als u het apparaat van de trolley verwijdert om het naar de fabriek te brengen voor onderhoud (NL).

Takuu ei katoa, jos irrotat laitteen vaunusta ja palautat sen tehtaalle huoltoon (FI).

Le droit à la garantie n'expire pas si vous retirez l'appareil du chariot pour le renvoyer à l'usine pour reparation (FR).

Der Garantieanspruch erlischt nicht, wenn Sie das Gerät vom Wagen nehmen, um es zur Reparatur an das Werk zurückzugeben (DE).

Il diritto alla garanzia non scade se si rimuove il dispositivo dal carrello per restituirlo alla fabbrica per l'assistenza (IT).

Retten til garanti utløper ikke hvis du fjerner enheten fra vognen for å returnere den til fabrikken for service (NO).

Rätten till garanti upphör att gälla om du tar bort enheten från vagnen för att returnera den till fabriken för service (SV).

트롤리에서 장비를 꺼내 공장에 반환하여 서비스를받을 경우 품질 보증 기간이 만료되지 않습니다 (KO).

![](_page_38_Picture_11.jpeg)

GE Medical Systems GE Medical Systems 8200 West Tower Avenue Munzinger Straße 5 Milwaukee, WI 53223 USA 79111 Freiburg Germany Tel: +1 414 355 5000 Tel: +49 761 45 43 – 0

Tel: +1 800 558 5120 (US Only)

![](_page_38_Picture_14.jpeg)

 *Information Technologies, Inc. Information Technologies GmbH*

![](_page_38_Picture_16.jpeg)